# AUdiONET

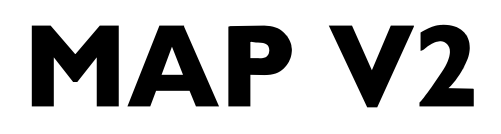

Multi Channel Audio/Video Pre - Amplifier

**User's Manual** 

# **Content**

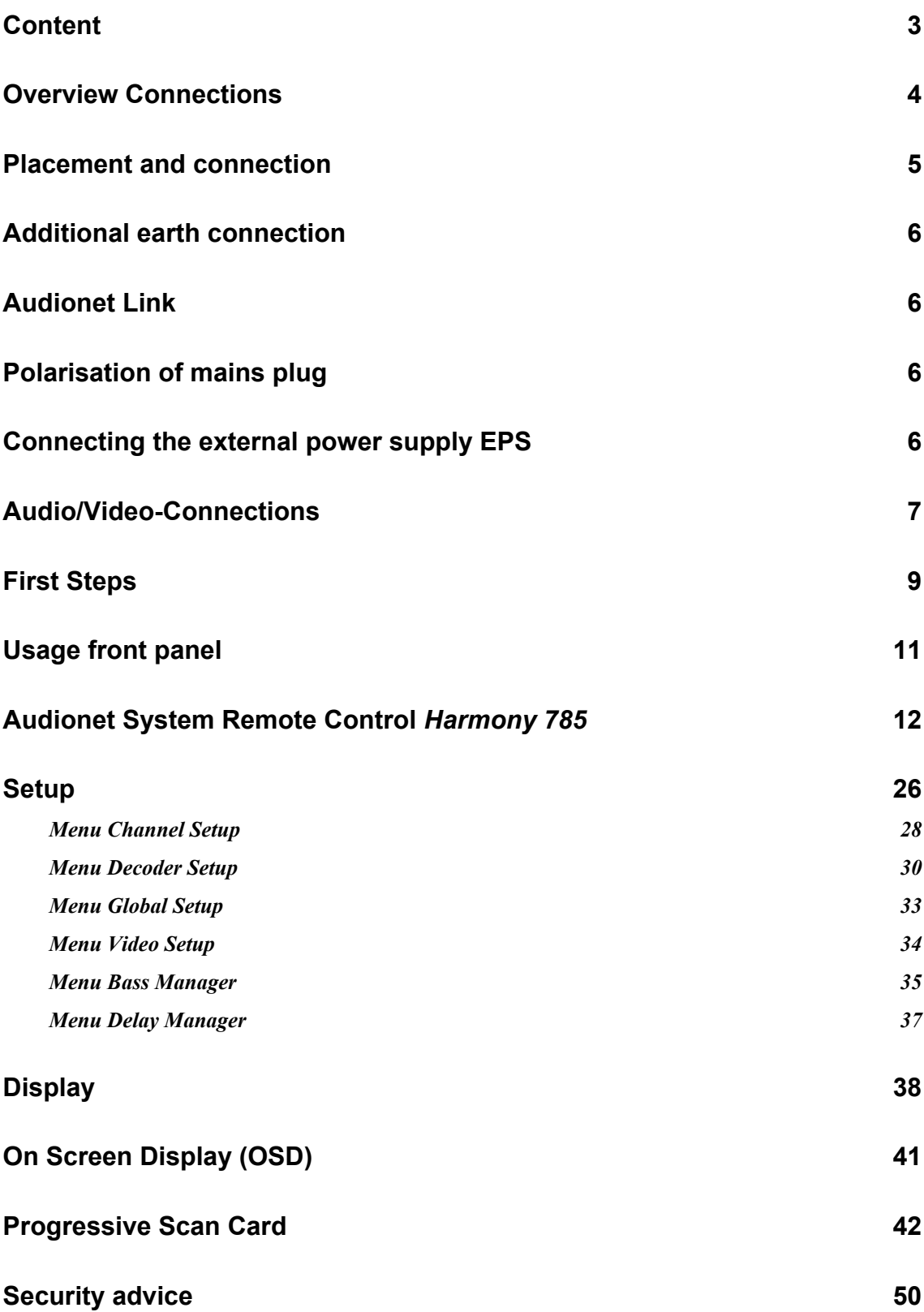

# **Overview Connections**

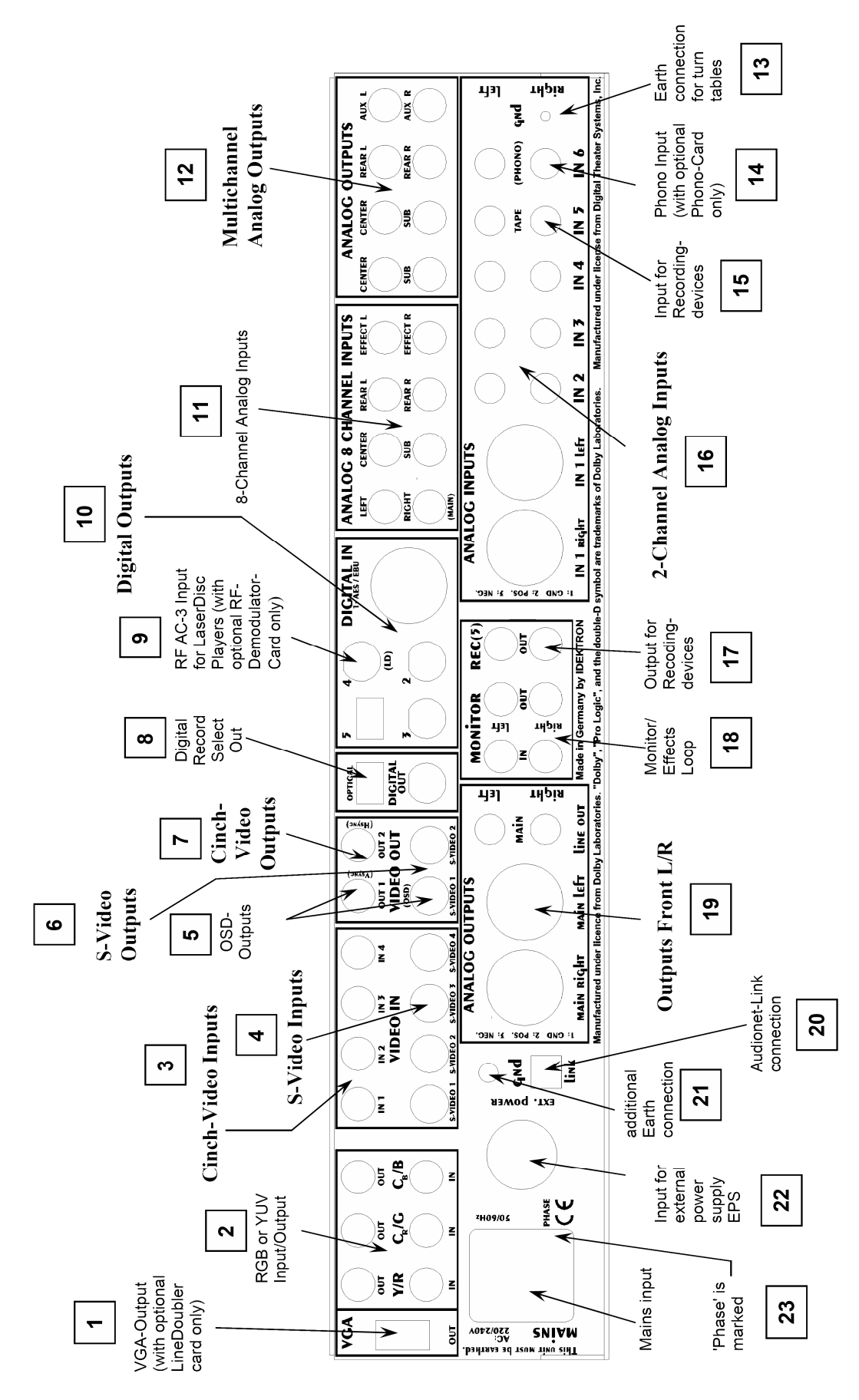

4

# **Placement and connection**

# **Important:**

· **Please read this manual prior to operating the MAP V2 in order to avoid damage on your valuable equipment.** 

Also, please make sure all units of your audio/video system are switched off while connecting or disconnecting any cables to avoid damage of the input and/or output sections of your units.

Please make sure that your Audionet MAP V2 is installed at a place that is sufficiently ventilated to allow the heat to leave.

The mains input  $\boxed{23}^*$  is located at the back panel of the MAP V2. Please use the provided power cord to connect the MAP V2 to mains. If you want to use a different power cord make sure that it meets the specifications for your home country.

# **Important:**

- · **The electrical specifications at the back must meet the specifications of your home country.**
- · **The mains switch at the back panel has to be switched off before connecting the MAP V2 to mains. The MAP V2 is a Class I device and must be earthed. Please ensure a stable earth connection. 'Phase'/'Hot pin' is marked at the back panel (phase) 23 .**

The MAP V2 is a stand by device. Please use the mains switch  $\boxed{23}$  at the back panel to switch on the MAP V2. The display shows a welcome message for a brief moment. After that the MAP V2 is in stand-by mode. The display will indicate the stand-by mode either with the text **off** or a small dot (see section *'Set OFF/Standby-Text'* on page 21).

Only in case of extended absence (like vacations) or if massive trouble on mains power is to be expected you should disconnect the unit from mains. Switch off the MAP V2 with the mains switch at the back panel  $|23|$ . The display will go out.

# **Important:**

 $\frac{1}{2}$ 

· **Before switching off the mains switch of the MAP V2, please make sure that all units connected to the outputs of the MAP V2 are switched off, too.** 

<sup>\*)</sup> see numbers on page *'Overview of connections'*

# **Additional earth connection**

Optionally, there is a special cord available for an additional earth connection to be used with earth connector  $|21|$ . Use the screw of earth connector  $|21|$  to connect the additional ground cord to the MAP V2. Put the plug of the ground cord into a mains socket near your power cord. The sound will be improved.

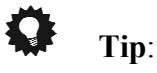

· **We strongly recommend using the additional earth connection!** 

# **Audionet Link**

In connection with other Audionet devices like AMP I, AMP II, AMP II MAX, AMP III, AMP IV, AMP VII etc. your MAP V2 is able to switch on/off the complete system. Please connect a Toslink plastic fibre cable from the Audionet-Link Output  $|20|$  at the back of the MAP V2 to the Audionet-Link inputs of other Audionet devices. For further instructions please read the user's manual of the other Audionet devices.

# **Polarisation of mains plug**

The correct polarizing of mains is important for reasons of audio clarity and stability.

Therefore the Audionet MAP V2 indicates a wrong polarisation of the mains lead. While powering up, the MAP V2 checks the mains polarisation. If you read **Attention: Mains Phase incorrect!** switch off the MAP V2 and then flip the plug in your wall outlet.

## **Connecting the external power supply EPS**

Use the provided special cord to connect the optionally available EPS to the EPS-Input 22 at the back panel of the MAP V2. Connect **both** (!!) units (MAP V2 and EPS) with mains. Switch on **first** the EPS then the MAP V2. The unit is now in stand by mode.

To disconnect both units from mains please switch off **first** the MAP V2, then the EPS. Before switching off the MAP V2, make sure it is in stand by mode by pressing the **power** key at the front panel or the key **Power Off** or **Power Toggle** on the remote control.

# **Audio/Video-Connections**

#### **Analog Inputs:**

Connect 2-channel analog sources to one of the 6 analog inputs  $\boxed{16}$ . If you are using a recording device (tape deck, MD recorder, VCR etc), connect it to **IN 5**  $\boxed{15}$ . The signal on this input is not routed through to the **REC OUT** output  $\boxed{17}$  in order to prevent feedback loops. Analog input **IN 4** is setup for Dolby\* Pro Logic IIx decoding by default (the user can change that in the setup menu!). So please connect the analog 2 channel outputs of your DVD-Player, LaserDisc-Player, VCR or other analog sources, that playback Dolby Surround coded material, to input **IN 4**.

If you have the optional phono card installed, plug in the MM- or MC pickup of your turn table into input **IN 6** | 14 | and connect the chassis of the turn table to the ground screw **gnd** 13. The phono card offers independent selection of gain, input capacity and input resistance for optimal adjustments to all kinds of available pickup systems. For further details please refer to the user's manual of the phono card.

#### **Digital Inputs:**

Connect your digital sources to digital inputs 1 to  $5 \overline{10}$ . By factory default digital inputs 2.3 and 5 are setup for multi channel decoding (Dolby Digital and  $DTS^{**}$ ). Digital inputs 1 and 4 are setup for stereo PCM signals (all default setting can be changed by the user in the setup menus!). If you have the optional RF-Demodulator card installed, connect the 'RF AC-3' output of your LaserDisc-Player to digital input 4 9 .

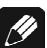

## **Note:**

· Do not forget to set the option **Set RF-Demod.** to **available** in the **Global Setup** menu. You also have to remove the blue jumper on the input PCB.

In order to send DVD-Audio music data across the HighBit interface from the DVD player Audionet  $VIP<sup>1</sup>$  to the MAP V2, connect digital output 1 of the VIP with digital input **DIGITAL IN 2** of the MAP V2. Furthermore, you need a second connection running from digital output 2 of the VIP to digital input **DIGITAL IN 3** of the MAP V2. Only in case of **both** connections are setup and the switch for the interface mode on the back panel of the VIP is set to **h-bit** (refer to owner's manual of VIP), it is possible to receive and decode DVD-Audio data with the MAP V2.

# *<u>B* Note:</u>

 $\overline{a}$ 

· Data on the Audionet HighBit interface will be recognized and decoded automatically by the MAP V2. If the second data connection is missing the MAP V2 will issue the error message: **HighBit Cable 2 Out of lock**. Please check the correct setup and connection of both cables from VIP to MAP V2.

Make sure your VIP supports the HighBit DVD-Audio interface. Software upgrades are available for older models.

#### **External 8-Channel Analog Inputs:**

Plug in analog multi channel sources (external decoder, DVD-Player with internal decoder, SACD-Player etc.) into the 8-channel analog input  $|11|$  of the MAP V2.

# **Note:**

• The External 8-Channel Analog Input has no signal processing at all, only pure analog volume control!

#### **Analog Outputs:**

The output of the front channels L/R 19 (Cinch and XLR) are marked **main line out** or **main right/main left** and are located in the lower left part of the back panel. All other analog outputs  $|12|$  are located in the section **ANALOG OUTPUTS** in the upper right part of the back panel. For Center and Subwoofer channel are two outputs available each carrying the same signal.

#### **Digital Outputs:**

Select **DigiRec Select** in the setup menu, which digital input 2 to  $5 \overline{10}$  is routed to the digital outputs  $8$ . Both formats (optical and coaxial) are always available. The digital record select works independently, therefore you can use digital out for recording while listening to a different source.

#### **Video Inputs:**

Plug in your cinch/composite video sources into video inputs **IN 1** to **IN 4**  $\begin{bmatrix} 3 \end{bmatrix}$ . S-Video sources are to be connected to video inputs **S-VIDEO 1** to **S-VIDEO 4**  $\boxed{4}$ . Use the video inputs in any order as every one of the 8 video inputs can be assigned to every audio input (see menu **Channel Setup**). Even multiple assignments are allowed, i.e. one and the same video input can be assigned to more than one audio input.

#### **Video Outputs:**

The video signal assigned to the current audio input is available at the **VIDEO OUT** jacks; cinch video at **OUT 1** or **OUT 2**  $\boxed{7}$  and S-Video at **S-VIDEO 1** or **S-VIDEO 2**  $\overline{6}$ . All video signals at the cinch video inputs are converted to S-Video format by the internal 'Cinch Video to S-Video Converter' and available at the output **S-VIDEO 1**. The On Screen Displays (OSD) is only available at video outputs **OUT 1** and **S-VIDEO 1**  $\begin{bmatrix} 5 \end{bmatrix}$ . In order to prevent unintentional recording of the OSD picture, please connect your video recording device to video outputs **OUT 2** or **S-VIDEO 2** as they never carry the OSD signal.

#### **Further Video In-/Outputs:**

A video signal at video output **VGA OUT**  $\boxed{1}$  is only available, if you have installed the optional Progressive Scan Card. Without Progressive Scan Card video inputs **Y/R**, **Cr/G** and  $Cb/B$  2 are decoupled from the corresponding outputs by 0dB-gain video amplifiers. Connect your DVD-Player and projector to the corresponding in-/outputs.

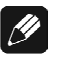

### **Note:**

· Please refer to chapter *'Progressive Scan Card'* for detailed information about connection and configuration of the optional Progressive Scan Card.

# **First Steps**

The following provides a short overview of the first steps and their order to setup the MAP V2. For any detailed description please refer to the sections *'Usage front panel'* and *'Audionet System Remote Control Harmony 785'*.

After connecting your MAP V2 to the other components of your Hifi or Home Cinema system (refer to section *'Audio / Video connections'*), some setup options have to be configured. Your MAP V2 needs information about the number of speakers, their distances from the listening position and sensitivity to work with optimum performance. The setup procedure is quite easy if you stick to the following order:

#### 1. **Number and size of speakers: Use key Bass Manager**  *(refer to chapters 'Remote control' and 'Setup')*

Select what kind of speakers you are using. **Large** refers to speakers that are capable of reproducing the complete bass domain down to the lowest frequencies. Use setting **Small** for bookshelf-type speakers or small sized design speakers that are not capable to produce a rich bass foundation due to their construction. According to these settings the MAP V2 determines automatically the amount of bass information that is sent to each speaker. Due to the different calculating operations that are needed for this bass management, the perceived volume level may vary between different settings.

#### 2. **Distance of speakers to the listening position: Use key Delay Manager**  *(refer to chapters 'Remote control' and 'Setup')*

Measure the distance of each speaker to your listening position and enter the number into the Delay Manager. Your MAP V2 automatically calculates the necessary delay of each channel so that the music signals arrive at the exact same time at your listening position. As the delay settings are calculated and setup in real time, the music signal may be influenced for the short moment of setting the new value.

## 3. **Level setup: Use key TestTone**

#### *(refer to chapter 'Remote control', section 'Keys for level setup')*

The noise signal will support you to determine the correct level of each speaker, so all perceived volumes are the same. This setup is necessary as different speakers have different sensitivities causing different perceived volumes though the input signal has the same level.

 **Note:** 

After adjusting the volume levels of all speaker channels we recommend to save these settings to all input channels as a simple start up for further channel or source

dependent level settings. To save the current level settings to all input channel, press the following keys on the remote control:  $\boxed{\text{Save Setting}} \rightarrow \boxed{\text{Ch-}} \rightarrow \boxed{\text{Mute}}$ 

Now all input channels have the same volume level settings. Of course, you can change these settings easily for each input channel independently if necessary. After these 3 steps the most important global settings are done.

Following the global setup there are lots of options that are valid for each input channel separately. These local settings are necessary to meet all the demands of different source units connected to the MAP V2's inputs. Please refer to section *'Setup'*, subsection *'Channel Setup'* for further details.

# **Usage front panel**

There are 4 keys at the front panel to control the MAP V2. Although most of the setup can be done using those keys, the included remote control provides much more comfort (refer to sections *'Audionet System Remote Control Harmony 785'* and *'Setup'*).

The **power** key is used to switch on/off the MAP V2. To change volume or any settings in the setup menus, please press the **up** and **down** keys. With the **set** key you skip through the menu items of the setup menus. If you press and hold the **set** key for more than 2 seconds, it will get you to the next setup menu.

#### **Overview of setup menus:**

RUN mode <u>\|</u> **LEVEL SETUP**  √ **CHANNEL SETUP**   $\downarrow$ **GLOBAL SETUP**   $\sqrt{2}$ **VIDEO SETUP**  ገ **BASS MANAGER**  √ **DELAY MANAGER** 

Before describing all menus and their menu items, the functions of the remote control are explained in detail. Please use the remote control to setup your MAP V2 according to your preferences.

# **Audionet System Remote Control** *Harmony 785*

All functions of the MAP V2 can be controlled using the Audionet System Remote Control *Harmony 785*. Furthermore, it is possible to control up to 14 additional devices with the *Harmony 785*.

Press key **Devices** to enter **Device Mode**. The display now lists all devices included in the current configuration of the *Harmony* 785. Select  $\boxed{\text{MAP V2}}$  from the list to set the *Harmony 785* to controlling the MAP V2. **Device Mode** gives you access to all the possible commands to control your MAP V2. The following explains all these commands in detail.

# **Important:**

· During everyday use, you should never need to use the **Device Mode** of your *Harmony 785*, but control the MAP V2 (and other devices of your audio setup) by customizing your **Activities**. For detailed information on how to customize and use **Activities** on your *Harmony 785* please consult the separate user's manual that came with your *Harmony 785*.

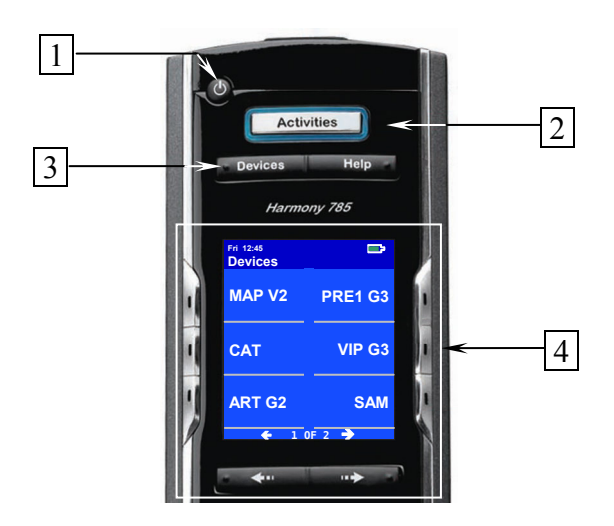

- **1 Power** key for use with Activities, turns all devices off that are included into the current Activity. See separate manual of *Harmony 785*.
- **2 Activities** key: Press this key to view a list of Activities you have added. Press the button next to the Activity you want to select, and the *Harmony 785* will control your entertainment system.
- **3 Devices** key, lists all the devices on the display, and allows you to select and directly control any device included in the configuration of the remote control (see separate manual *Harmony* 785). Select **MAP V2** to enter Device Mode for controlling the MAP V2.
- **4** Depending on the operational mode, the display of the *Harmony 785* shows a list of Activities or Devices, help or infrared commands and any available listings. If a list exceeds one screen page, use the arrow keys beneath the display to browse through the available pages. Press the button next to the text to select or activate the corresponding item or function (see also separate manual *Harmony 785*).

# **Important:**

The Power key  $\bullet$  is only available for Activities. In Device Mode the Power key has no function. Even without using an Activity, the user is able to control all functions of the MAP V2 using the *Harmony 785* in Device Mode. The keys described below to control the MAP V2 refer to the factory default programming of the Audionet System Remote Control *Harmony 785*. Understandably, any changes done to this setup by the user cannot be discussed here.

# **Tip**:

· In order to switch the MAP V2 on/off, **without** using an Activity, please use the keys **Power On** , **Power Off** and/or **Power Toggle** screen page 9. Of course, it is possible to control the MAP V2 without any Activity, but to tap the full potential of the *Harmony 785* you need to configure Activities customized to your needs (please refer to the separate manual of the *Harmony 785*).

# *P* Note:

· Please read the separate user's manual to your Audionet System Remote Control *Harmony 785*. Activities, Devices and Device Mode as well as customizing the remote control are discussed there.

The **Device Mode** for MAP V2 comprises a total of 9 screen pages containing all infrared commands. Screen pages 1 and 2 include the corresponding keys for directly accessing the input channels of the MAP V2. All keys relevant while listening, you will find on screen pages 3 to 5. If you want to change any setup options, use keys on page 6. Screen pages 7 and 8 contain commands to setup the parametric digital equalizer. On page 9 you find the commands to switch the MAP V2 on/off while using the *Harmony 785* in Device Mode.

#### **Navigate through a setup menu of the MAP V2:**

Press a menu key to enter the corresponding menu option. Details on every menu item you will find in the following sections. To navigate through the menu items, use the **Ch+** and **Ch-** keys. Key **Ch-** has the same function as the set key on the front panel. To select an option, use **Vol+** and **Vol-** keys. **Vol+** works like the **up** key at the front panel, **Vol-** works like the **down** key.

There are three ways to leave a menu:

- 1. Press the same menu key again to get back to RUN mode.
- 2. Press any other menu key to enter a new menu.
- 3. Wait for approx. 12 seconds without using any key. After this time the MAP V2 goes back to RUN mode automatically.

#### *Key assignment MAP V2*

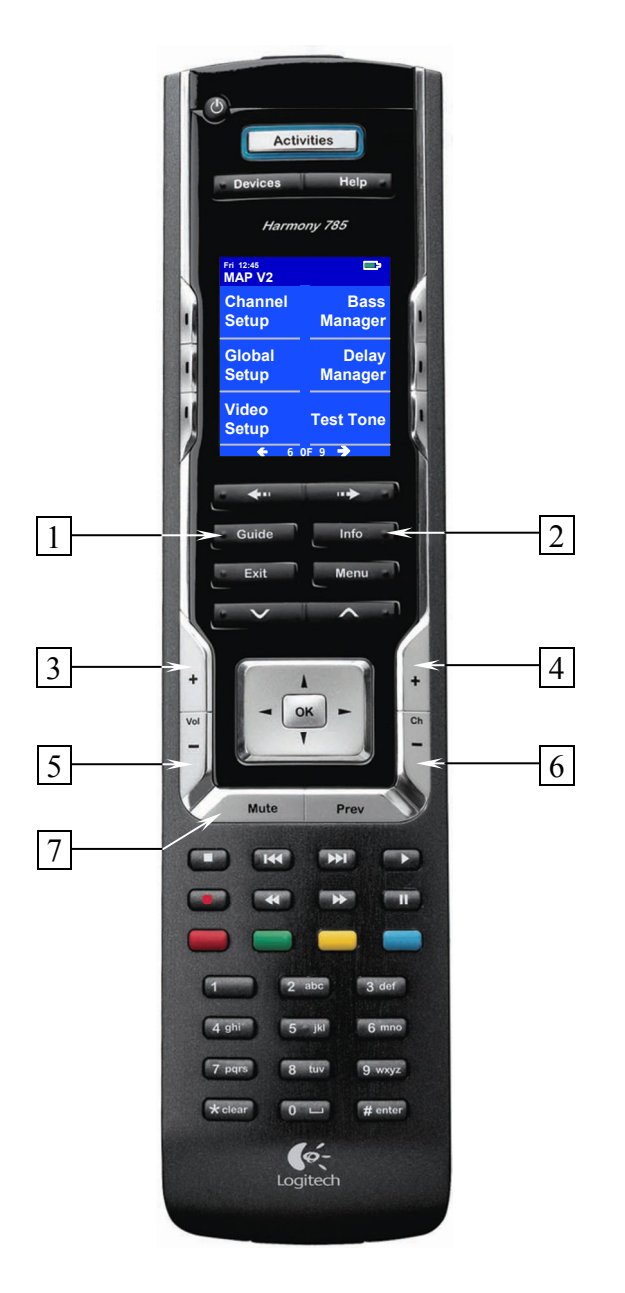

**1** Use key **Guide** to switch on/off the On Screen Display (OSD) of your MAP V2. This key has the same function as key **OSD** of the *Harmony 785*.

**Note:** The OSD is only available at video outputs **VIDEO OUT 1** (in Cinch Video and S-Video format).

**2** Press key **Info** to activate the **Show** function. The MAP V2 displays now information on the current program format as well as output and speaker configuration. Further details on this function are in sections *'Display'* and *'On Screen Display'*. In case the On Screen Display is switched off, the OSD will be activated automatically while displaying the information after using the **Info** key.

- **3 Vol+** , increases the volume of the MAP V2 while in RUN mode. If the MAP V2 is in one of the setup menus, use  $\vert \text{Vol+} \vert$  to select a setup option of the current menu item. This key has the same function as the key **up** on the front panel.
- **4 Ch+** , switches to the next input channel while in RUN mode. If the MAP V2 is in one of the setup menus,  $|Ch+|_{goes}$  back to the previous menu item.
- **5 Vol-**, decreases the volume of the MAP V2 while in RUN mode. If the MAP V2 is in one of the setup menus, use **Vol-** to select a setup option of the current menu item. This key has the same function as the key **down** on the front panel.
- **6 Ch-** , switches to the previous input channel while in RUN mode. If the MAP V2 is in one of the setup menus,  $\boxed{\text{Ch-}}$  proceeds the next menu item.
- **7** Press **Mute** to toggle muting. Muting and de-muting is done softly, i.e. volume will decrease/increase slowly.

Use keys on screen page 1 to access one of the 5 digital audio inputs or the analog 8 channel input directly. See back panel layout to find corresponding input jacks (see section *'Overview of connections'*).

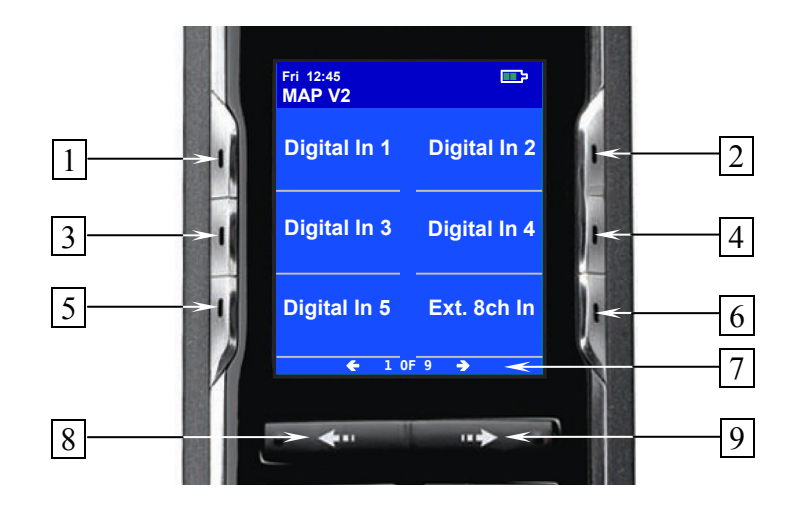

- **1** Select digital audio input **DIGITAL IN 1** 10 directly.
- **2** Select digital audio input **DIGITAL IN** 2  $\boxed{10}$  directly.
- **3** Select digital audio input **DIGITAL IN 3** 10 directly.
- **4** Select digital audio input **DIGITAL IN 4** 9 directly.
- **5** Select digital audio input **DIGITAL IN 5** 10 directly.
- **6** Select 8 channel analog audio input **ANALOG** 8 **CHANNEL INPUTS** 11 directly.
- **7** Number of current screen page and total number of pages (example: '1 OF 9'  $\rightarrow$  screen page 1 of 9).
- **8** Skips back to the previous screen page (see user's manual *Harmony 785*).
- **9** Advances to the next screen page (see user's manual *Harmony 785*).

Use the keys on screen page 2 to select one of the 6 analog audio inputs of the MAP V2 directly.

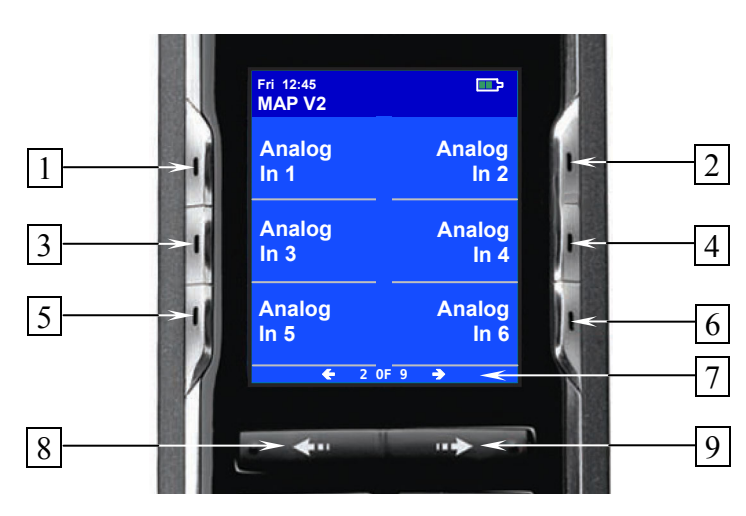

- **1** Select analog audio input **IN 1** 16 directly.
- **2** Select analog audio input **IN 2** 16 directly.
- **3** Select analog audio input **IN 3** 16 directly.
- **4** Select analog audio input **IN 4** 16 directly.
- **5** Select analog audio input **IN 5** 15 directly.
- **6** Select analog audio input **IN 6**  $\boxed{14}$  directly.
- **7** Number of current screen page and total number of pages (example: '2 OF 9'  $\rightarrow$  screen page 2 of 9).
- **8** Skips back to the previous screen page (see user's manual *Harmony 785*).
- **9** Advances to the next screen page (see user's manual *Harmony 785*).

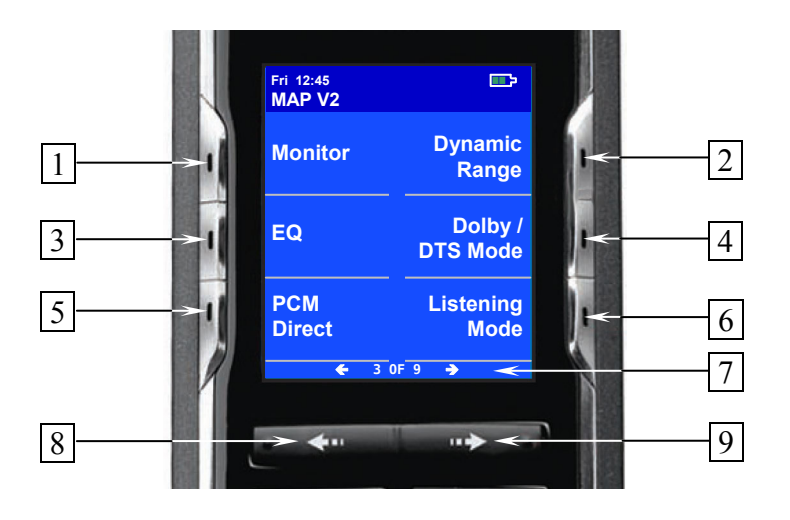

- **1** Press key **Monitor** to toggle monitor/effects loop **MONITOR IN / OUT** 18 . This loop works for Front channels Left/Right only. It enables you to listen to a recorder without interrupting the signal source being recorded or inserting effects processors e.g. equalizers etc. Connect **MONITOR OUT** to processor inputs and **MONITOR IN** to processor outputs.
- **2** Press key **Dyn. Range** to enter **Dynamic Range** menu. Use keys **Vol+** and **Vol-** to select desired dynamic range:

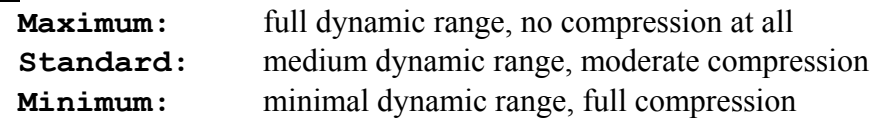

**Note:** This menu is only available, if **Internal Decoder** is set to **active**.

- **3** Press key **EQ** to switch on/off the double precision parametric digital equalizer.
- **4** Use key **Dolby / DTS Mode** to enter **Decoder Setup** menu. Here you select the desired mode for Dolby Pro Logic IIx und DTS<sup>\*\*</sup> Neo:6. Additionally, you choose between Dolby Pro Logic IIx and DTS Neo:6 processing on stereo PCM signals in Listening Modes **Audionet D8**, **3 Stereo** or **Phantom**. For more detailed description refer to sections *'Setup'* and *'Menu Decoder Setup'*.

*M* Note: Navigate through the menu using keys **Ch+**  $\sqrt{Ch}$ . Change options with keys **Vol-** / **Vol+** .

**5** Use key **PCM Direct** to switch activate/de-activate **PCM Direct** mode. If active, the name of the currently selected input channel in the display is replaced by **-PCM Direct-**.

**I Note:** You can only activate **PCM Direct** mode, if a stereo PCM signal is available at the current audio input. While in **PCM Direct** mode, the internal decoder (and therefore Bass Manager, any matrix surround processing etc.) is deactivated temporarily in order to playback stereo PCM material purely as recorded and without any changes. To leave **PCM Direct** mode press **PCM Direct** again. If a signal other than stereo PCM is detected at the current input, **PCM Direct** mode is switched off automatically. The display informs the user with the message

**PCM Direct off**. **PCM Direct** mode **cannot** be activated if the MAP V2 receives digital data from an Audionet source using the HighBit interface.

- **6** Press key **Listening Mode** to select the desired Listening Mode. See section *'Listening Mode'* for further details.
- **7** Number of current screen page and total number of pages (example: '3 OF 9'  $\rightarrow$  screen page 3 of 9).
- **8** Skips back to the previous screen page (see user's manual *Harmony 785*).
- **9** Advances to the next screen page (see user's manual *Harmony 785*).

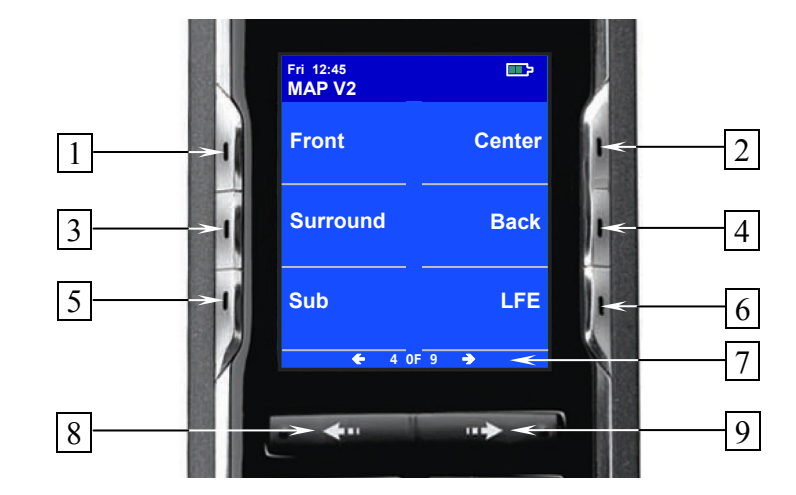

#### *Screen page 4*

- **1** Press key **Front** to enter the volume setup menu for **reference level** (**Front Left**). Adjust the reference volume level for system level setup using the  $keys$  **Vol+** and **Vol-**
- **2** Press key **Center** to adjust the volume level of the Center channel using keys  $\boxed{\text{Vol+}}$  and  $\boxed{\text{Vol-}}$  (+12...-18dB).
- **3** Press key **Surround** to adjust the volume level of the Surround channels using  $k$ eys **Vol+** and **Vol-**  $(+12... - 18dB)$ .
- **4** Press key **Back** to adjust the volume level of the Back Surround channels using  $keys$  **Vol+** and **Vol-**  $(+12... - 18dB)$ .
- **5** Press key **Sub** to adjust the volume level of the Subwoofer channel using keys  **Vol+** and **Vol-** (+12...-24dB).
- **6** Press key **LFE** to adjust the volume level of the LFE channel using the keys  **Vol+** and **Vol-** (+0...-10dB). This function affects only the LFE channel **before** it is processed by the Bass Manager.
- **7** Number of current screen page and total number of pages (example: '4 OF 9'  $\rightarrow$  screen page 4 of 9).
- **8** Skips back to the previous screen page (see user's manual *Harmony 785*).
- **9** Advances to the next screen page (see user's manual *Harmony 785*).

Use they keys on screen page 4 to adjust the volume levels of all output channels of your MAP V2. As soon as you press one of the keys, the MAP V2 enters the volume adjustment menu **Level Setup**. The level of the left front channel is the r**eference level** of the whole system. The volume levels of all other channel are adjusted in reference to it. Therefore, if the left front channel **Front Left** is selected for adjustment the volume keys  $\overline{Vol}$   $\overline{\phantom{Q}}$  /  $\overline{Vol}$  change the master volume of the system, **not** just the level of the left front channel alone.

#### i Qi **Tip:**

In order to adjust all volume levels correctly you should therefore always start with the left front channel to set the reference level for the whole system, especially if you are using an SPL meter to adjust volume levels.

If this reference level is set correctly, you are able to adjust the volume levels of all other channels easily. Use key  $\boxed{\text{Ch-}}$  to skip to the level adjustment of the next channel. Or use key **Ch+** to return to adjusting the previous channel. To change the respective volume use keys  $\boxed{\text{Vol-}}$   $\boxed{\text{Vol+}}$ . Alternatively, you can use the keys  $\boxed{1}$  to  $\boxed{6}$  on screen page 4 to select the channel to be adjusted directly.

By pressing keys **Surround** or **Back** the level is adjusted for **both** channels of the corresponding channel group **Surround** or **Back**. So these keys are mainly used for changing levels of the Surround or Back channels during listening. You can adjust the levels of each channel group without changing their stereo balance. In any case you can always get to the next/previous channel by using the key  $\text{Ch-}$   $\mid$   $\mid$   $\text{Ch-}$ .

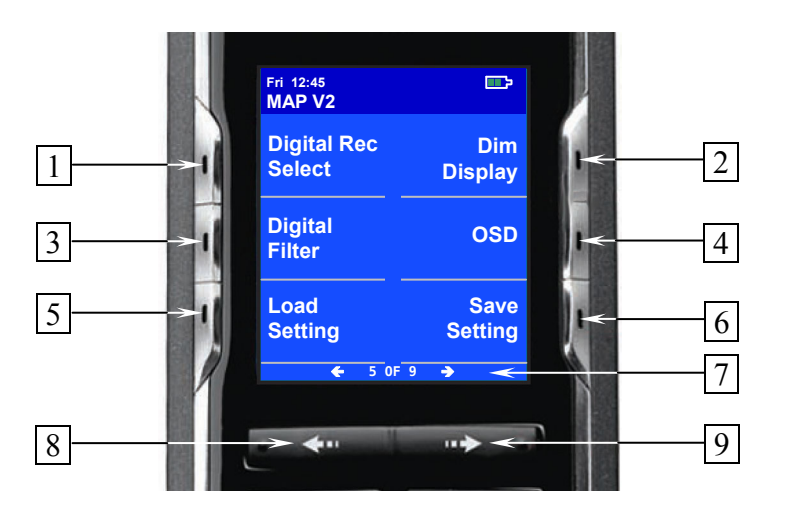

- **1** Press key **DigiRec Select** to decide which signal is routed to the digital outputs. Use keys **Vol-** and **Vol+** to select digital input is output at the digital output jacks **DIGITAL OUT** 8 **independently** from the current input channel. The digital signal is always available in both formats coaxial and optical. To switch off the digital outputs select **No Digital In**. Choose option **Tied to Dig. In** to route the currently selected digital input to the digital outputs respectively.
- **2** Press key **Dim Display**, then adjust the display brightness with keys **Vol+** and  **Vol-** .

*P* Note: During adjustment the display stays at 100% brightness for better readability. The new selected brightness will be set after returning to RUN mode my pressing **Dim Display** again or just waiting for approx. 12 seconds without any new command input. If the display brightness is set to **Off** the display is only activated while making any adjustment in the setup menus. It will switch off some seconds after the last change of settings.

**3** Press key **Digital Filter** to select the digital filter. Use keys **Vol-** and **Vol+** to choose between 4 different oversampling filters for the front channels Left/Right:

**Audionet:** special digital oversampling filter with short pre-ringing

**Lagrange:** short Lagrange filter

**Blackman:** digital filter by Blackman

**Kaiser:** digital filter by Kaiser.

**Note:** This option is only available for sample rates up to 48 kHz and not for DVD Audio using the HighBit interface.

**4** Use key **OSD** to switch on/off the On Screen Display (OSD) of your MAP V2. This key has the same function as key **Guide** of the *Harmony 785*.

**Note:** The OSD is only available at video outputs **VIDEO OUT 1** (in Cinch Video and S-Video format).

**5** Press key **Load Setting** to re-load previously saved user settings. Select the user setting you like to load by using the keys **Vol-** and **Vol+** . Press **Mute** to load selected user setting. All current settings will be overwritten during load.

You can choose a name up to 14 characters in length for each of the 30 user

settings. To change a name press key  $|Ch+|$ . A cursor marks the character to be changed by pressing **Vol-** or **Vol+** (see also **Edit Channel Name**). Move cursor one position to the right by pressing **Mute** . While the cursor is active, you get to the names of the other user settings with keys **Ch+** and **Ch-** . To leave edit mode press **Load Setting** again.

**6** To save the current settings as user setting press key **Save Setting** , and choose one of the 30 memory spaces with the **Vol-** and **Vol+** keys. All data at the corresponding memory location is overwritten by the current settings after pressing the **Mute** key.

You can simply assign the current user setting to only one input channel or even to all input channels at once. Press  $|Ch+|$  and select the input channel with  $|Vol-|$  or **Vol+** Then press **Mute** to transfer the current settings to the selected input channel.

Press **Ch+** again to enter mode to assign current settings to all input channels. Press **Mute** to start data transfer.

A user setting comprises: Volume and balance levels of all output channels, **PCM Direct** mode status, dynamic range, Dolby Pro Logic IIx and DTS Neo:6 mode, Listening Mode and Digital Filter. 30 memory locations for storing user settings are available. The user can assign a name up to 14 characters in length to each user setting. Additionally, each of the 12 input channels saves automatically all current settings independently (channel settings). The 30 memory locations (user settings) can only be accessed by the user when using the **Save Setting** function. So they are independent from the channel settings.

**Z** Note: Current master volume, speaker settings, state of internal decoder, video options etc. are saved automatically and independently when changing a setting and/or switching off the MAP V2.

**Z** Note: After adjusting the volume levels of all output channels we recommend to save these found settings to all input channels as a simple start up for further channel or source dependent level settings. To save the current level settings to all input channels press the following keys:

 $\overline{\text{Save Setting}} \rightarrow \boxed{\text{Ch-}} \rightarrow \boxed{\text{Mute}}$ 

Now all input channels have the same volume level settings. Of course, you can change these settings easily for each input channel independently, if necessary.

- **7** Number of current screen page and total number of pages (example: '5 OF 9'  $\rightarrow$  screen page 5 of 9).
- **8** Skips back to the previous screen page (see user's manual *Harmony 785*).
- **9** Advances to the next screen page (see user's manual *Harmony 785*).

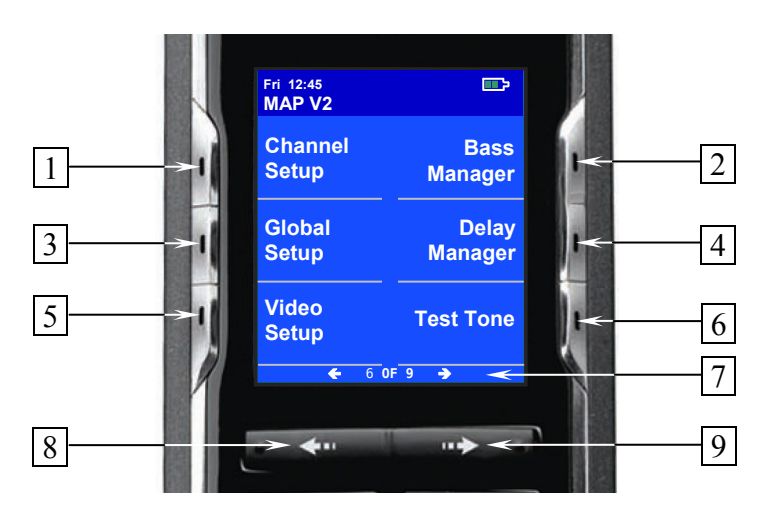

- **1 Channel Setup** enters the **Channel Setup** menu.
- **2 Global Setup** enters the **Global Setup** menu.
- **3 Video Setup** enters the **Video Setup** menu.
- **4 Bass Manager** enters the **Bass Manager** menu.
- **5 Delay Manager** enters the **Delay Manager** menu.
- **6** Press key **TestTone** to start the internal test tone generator. The generator delivers a noise signal to the Front Left channel. You can now adjust the reference level with keys  $\vert \text{Vol-} \vert / \vert \text{Vol+} \vert$  as described above. Press key  $\vert \text{Ch-} \vert$  to produce the noise signal in the next channel. Or use key  $\overline{Ch+}$  to skip back to the previous channel. **Ch-** moves the noise signal clockwise (according to your speaker positions in your listening room) from one channel to the other,  $|Ch+|$  selects the channels anti clockwise. Adjust the level of each selected channel so that all channels reproduce the noise signal of the test tone generator with the same volume. Press **TestTone** again to switch off the test tone generator and return to RUN mode.

*B* Note: No test tone is available on the Subwoofer output!

- **7** Number of current screen page and total number of pages (example: '6 OF 9'  $\rightarrow$  screen page 6 of 9).
- **8** Skips back to the previous screen page (see user's manual *Harmony 785*).
- **9** Advances to the next screen page (see user's manual *Harmony 785*).

For further details on the setup menus please refer to section *'Setup'*.

#### *Screen page 7*

All 8 keys on screen pages 7 and 8 are used to configure the parametric, digital equalizer. If the MAP V2 is in any other mode than the setup mode for the equalizer,

pressing one of the 8 keys invokes the setup mode for the equalizer. Then the keys have the following functions:

Key  $|Ch-|$  selects the next channel, key  $|Ch+|$  the previous channel. While in the equalizer setup mode you are still able to adjust the master volume using keys  $\vert \text{Vol-} \vert /$  **Vol+** .

Leave the equalizer setup mode by using one of the other setup menu keys. The MAP V2 then enters the corresponding menu. If you wait for approx. 12 seconds without pressing any key, the MAP V2 will return to RUN mode automatically.

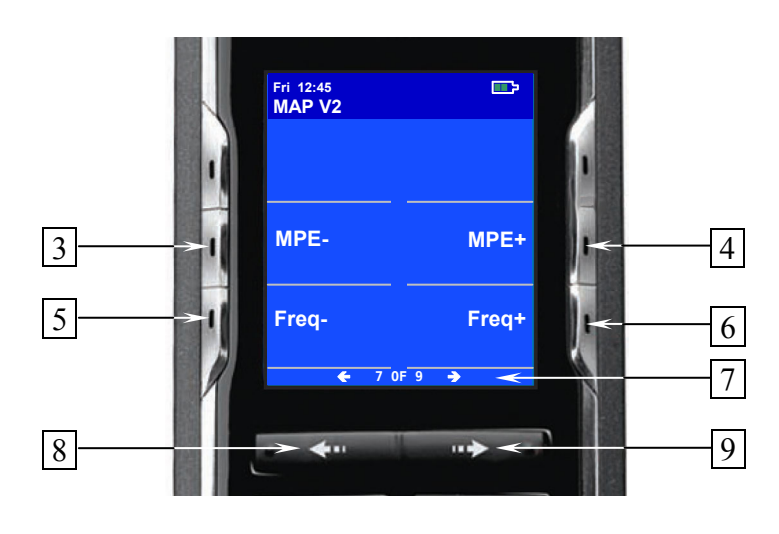

- **1 MPE-** selects the previous MPE\*) filter of the current channel.
- **2 MPE+** selects the next MPE filter of the current channel.
- **3 Freq-** decreases the center frequency of the current MPE filter.
- **4 Freq+** increases the center frequency of the current MPE filter.
- **5** Number of current screen page and total number of pages (example: '7 OF 9'  $\rightarrow$  screen page 7 of 9).
- **6** Skips back to the previous screen page (see user's manual *Harmony 785*).
- **7** Advances to the next screen page (see user's manual *Harmony 785*).

<sup>\*)</sup> MPE = Minimum Phase Equalizer

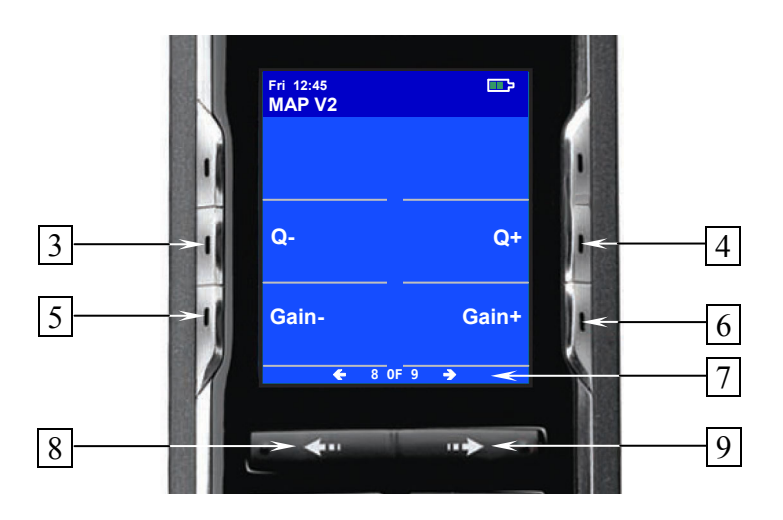

- **1 Q** decreases the Q-factor of the current MPE filter.
- **2 Q+** increases the Q-factor of the current MPE filter.
- **3 Gain-** decreases the gain factor of the current MPE filter.
- **4 Gain+** increases the gain factor of the current MPE filter.
- **5** Number of current screen page and total number of pages (example: '8 OF 9'  $\rightarrow$  screen page 8 of 9).
- **6** Skips back to the previous screen page (see user's manual *Harmony 785*).
- **7** Advances to the next screen page (see user's manual *Harmony 785*).

# **Tip**:

· For further information on the use and configuration of an parametric, digital equalizer please refer to the documentation of the analyser software CARMA which is available for download free of charge on our internet site www.audionet.de.

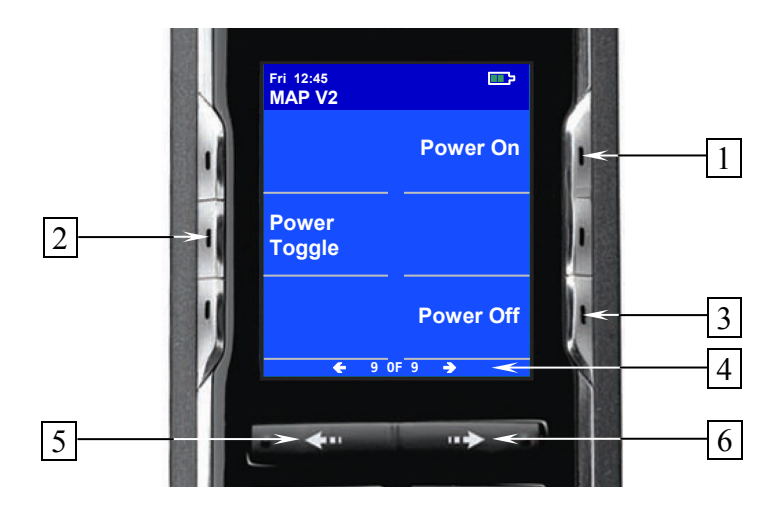

- **1** If the MAP V2 is in stand-by mode, press key **Power On** to switch the unit on.
- **2** Use **Power Toggle** to switch on/off the MAP V2. This key has the same function as the key **power** on the front panel. If the MAP V2 is in stand-by mode, **Power Toggle** will switch on the unit. If the MAP V2 is already switched on, **Power Toggle** will switch off the unit to stand-by mode.
- **3** If the MAP V2 is switched on, use key **Power Off** to switch the unit off to standby mode.
- **4** Number of current screen page and total number of pages (example: '9 OF 9'  $\rightarrow$  screen page 9 of 9).
- **5** Skips back to the previous screen page (see user's manual *Harmony 785*).
- **6** Advances to the next screen page (see user's manual *Harmony 785*).

# **Setup**

#### *Description of all menu items*

#### **RUN mode:**

This is the normal operation mode, if no menu is selected. Use  $\vert \text{Vol-} \vert$  and  $\vert \text{Vol+} \vert$  keys to adjust the master volume. The display shows name and number of selected input channel in the first line. The second line shows the current volume (see chapter *'Display'*).

#### **Select Input:**

Use **up** and **down** keys to select desired input channel. The input channels are aligned in the following order: **Analog In 1** to  $\overline{6}$  [16], **Digital In 1** to  $\overline{5}$  [10], **External 8ch In** [11].

#### **Listening Mode:**

Use **Vol-** and **Vol+** keys to select the Listening Mode for Dolby Digital, Dolby Pro Logic IIx, DTS decoding or DVD Audio (via Audionet HighBit Interface). **Mono:** all program material is downmixed to mono **Stereo:** reproduces 2-channel source material as 2-ch Stereo, turns off Dolby Pro Logic IIx or DTS Neo:6 decoding, any other multichannel material is downmixed to Stereo output (2/0 Lo/Ro). Mono signals are re-routed from the Center channel to both Front Left and Right channels. **Phantom:** information on the Center channel is re-routed to Front Left and Right channels **3Stereo:** reproduces audio programs using only the three front channels (L,C,R) **Surround:** reproduces all channels originally available in the program material, 2-channel Stereo is reproduced as Stereo (see table *'Overview Listening Modes'*). **Audionet D8:**reproduces all available channels of the program material. Additionally, material with stereo encoded surround channels is always extended to 7.1 channels. 2-channel Stereo is expanded by Dolby Pro Logic IIx or DTS Neo:6 to 6.1 or 7.1 channels (see table *'Overview Listening Modes'*). **Party Mode:** all input material is downmixed to 2-channel Stereo and distributed to all available speakers as follows: Front Left  $=$  Surround Left  $=$  Back Left Front Right = Surround Right = Back Right Center  $= \frac{1}{2}$  Front Left +  $\frac{1}{2}$  Front Right **Note:** With this Listening Mode mono signals can be reproduced in every speaker. **Lt/Rt out:** all program material is downmixed to Stereo output (2-ch Lt/Rt) for

later Dolby Pro Logic IIx or DTS Neo:6 decoding (recommended for recording Dolby Digital / DTS programs on 2-channel recording devices like VCRs)

# **Note:**

· This menu is only available, if **Internal Decoder** is set to **active** or DVD Audio playback.

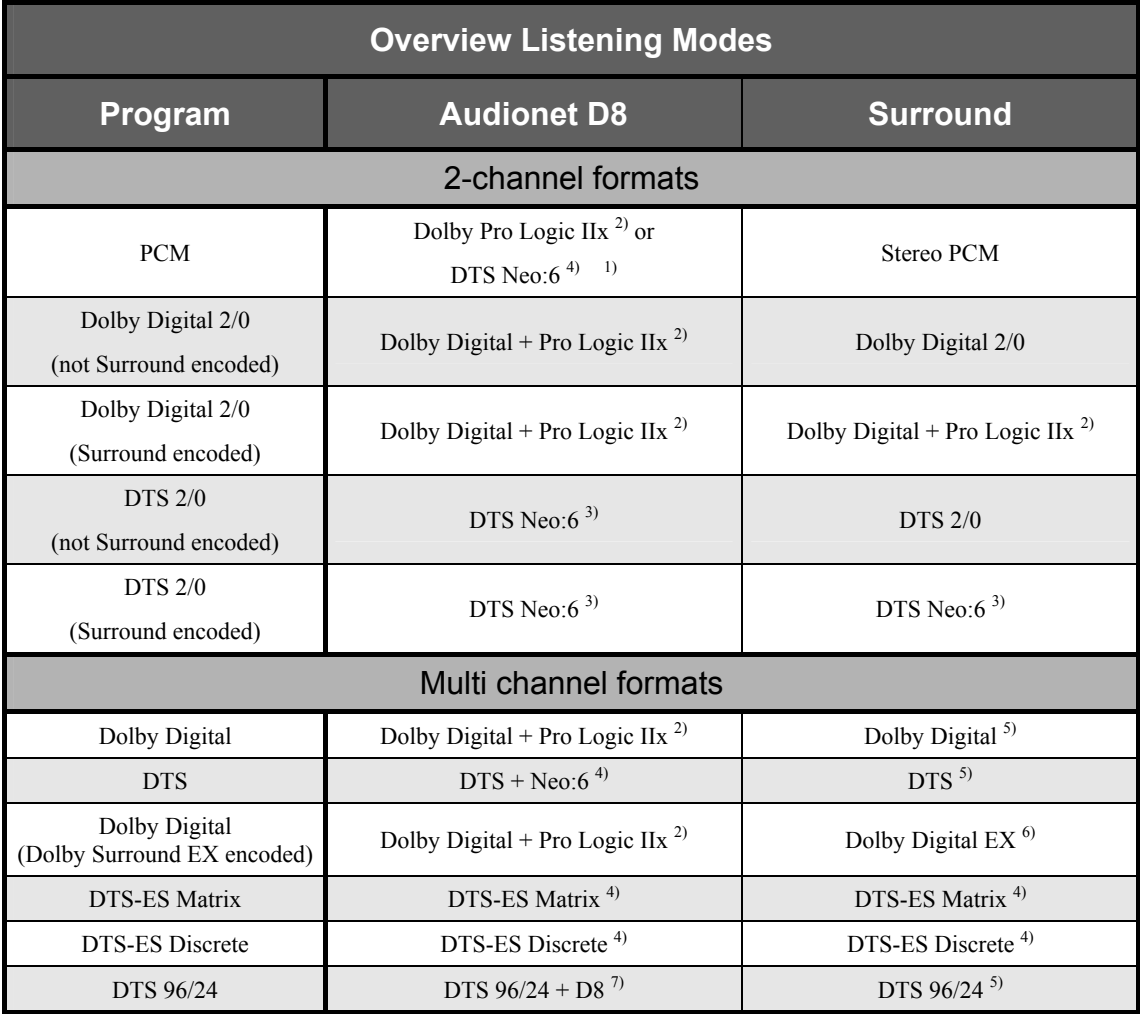

- 1) The Decoder mode is defined by the function **2-ch PCM Input uses** in menu **Decoder Setup** (see chapter '*Setup'*, section '*Decoder Setup'*). Additional options are available by function **Dolby Pro Logic IIx Mode for 2-Ch**or **Set DTS Neo:6 Mode** (see chapter '*Setup'*, section '*Decoder Setup'*).
- 2) The Decoder delivers a 7-channel output. The Back Surround speakers playback a stereo signal.
- 3) The Decoder delivers a 6-channel output. The Back Surround speakers playback a mono signal each.
- 4) same as 3). Additional options by function **Set DTS Neo:6 Mode** (see chapter '*Setup'*, section '*Decoder Setup'*).
- 5) The decoder delivers a 5-channel output. The Back Surround speakers playback no signals.
- 6) same as 3). Additional options by function **Dolby D EX Mode** (see chapter '*Setup'*, section '*Decoder Setup'*).
- 7) The decoder delivers a 5-channels output. Additionally, the Back Surround speakers playback the signals of the Surround speakers.

#### *Menu Channel Setup*

This menu comprises all settings, that are valid only for the current selected input channel. If you change the input channel, all settings are saved automatically and the channel settings for the new channel are loaded. Therefore, you can adjust the MAP V2 to each connected source independently, and don't have to worry about saving and reloading the settings you made. The MAP V2 will do the work automatically.

#### **Internal Decoder:**

In order to switch off the internal decoder, press key  $\vert \text{Vol-} \vert$  (the display shows **disabled**, OSD shows **pure 2-chan**.). All program material is downmixed to 2-ch Stereo independently from the original program format. Dolby Pro Logic IIx or DTS Neo:6 decoding, Bass and Delay Management are off in this mode. It is strongly recommended to use this mode for Stereo PCM or 2-ch analog sources only.

Press key **Vol+** to activate the internal decoder (the display shows **active**, OSD shows **Multi-Channel**). All incoming program formats (PCM or bitstream) are detected and decoded automatically (see also section *'PCM Direct'*).

# **Note:**

- · The internal decoder can be activated for all audio inputs except the external 8 channel analog input (**External 8ch**).
- If the internal decoder is active for a 2-channel analog audio input, the input signals are internally converted from analog to digital. Now all functions like Dolby Pro Logic IIx or DTS Neo:6 decoding, bass and delay management, digital equalizer etc are available as for any digital audio input.
- The internal analog to digital converter has an input sensitivity of  $2 V_{RMS}$ . If input signals exceed this level, the converter will overload causing audible distortions. The front display and the On Screen Display (OSD) will issue a warning (**ADC Overload!**, OSD: **A/D Converter Overload**). In this case, reduce the output level of the unit connected to the MAP V2 until no overload is detected.

#### **Set Video Input:**

You can assign one of 8 video inputs (4 cinch video inputs  $\boxed{3}$ , 4 S-Video inputs  $\boxed{4}$ ) to each input channel independently. Even multiple assignments are allowed (e.g. a DVD player has more than one audio output). If no video input is needed for an audio input, please select **No Video Input**.

If you assign any of the Cinch (or Composite) video inputs  $\boxed{3}$  to an audio input, you will have a video signal at the Cinch video outputs  $\boxed{7}$  as well as at the S-Video outputs **S-VIDEO 1** 6 (automatically converted by the internal 'Cinch-to-S-Video Converter').

# **Note:**

· S-Video output **S-VIDEO 2** has only a signal, if any of the S-Video inputs **S-VIDEO 1** to **S-VIDEO 4**  $\boxed{4}$  is selected for the current audio input. Cinch video signals converted by the internal 'Cinch-To-S-Video Converter' are available only at S-Video output **S-VIDEO 1** 6 .

If the optional Progressive Scan Card is inserted, some more video inputs are available. In this case, please refer to chapter '*Progressive Scan Card*' for more detailed information.

#### **I Note:**

- · This menu item is located in the menu **Channel Setup**, as it is a setting, that can be selected for each input channel independently. Although the menu **Video Setup** deals with global video settings, the same function **Set Video Input**, as described above, is also integrated into the **Video Setup** menu, simply for an easier access.
- You can assign a video input to each audio input independently. To simplify this procedure, select the desired video input for each audio input during the setup (of channel levels, names, decoder settings etc) for this audio input.

#### **Offset Adjust:**

Use **Vol-** and **Vol+** keys to adjust the input channel offset. You can add gain or attenuate each input channel independently within a range of +9...-9dB in order to compensate different output levels of sources connected to the MAP V2.

#### **Set Listening Mode:**

This menu item has the same function as the key **Listening Mode** on the remote control described above.

#### **Digital Filter:**

This menu item has the same function as the key **Digital Filter** on the remote control described above.

#### **Dynamic Range:**

This menu item has the same function as the key **Dyn. Range** of the remote control described above.

#### **Set Dual Mono:**

Select the preferred playback mode for DVD soundtracks in Dual Mono mode with the  $|Vol-|$  and  $|Vol+|$  keys.

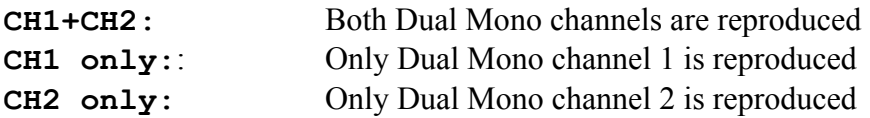

## **Note:**

· This menu is only available, if **Internal Decoder** is set to **active**.

#### **Edit Channel Name:**

While in menu **Channel Setup** proceed to this menu item by pressing key **Ch-** if menu item  $\text{Dolby } \text{PLIIx}$  Mode is selected, or by pressing  $\text{Ch+}$  while menu item **Set Decoder** is selected.

For each input channel you can choose a name up to 14 characters in length (**exception:** the name for the Monitor/Effects loop is up to 12 characters in length). A cursor (**^**) marks the current character to be changed by pressing **Vol-** and **Vol+** keys. Press key **Mute** to move the cursor to the right onto the next character position. At the end of the character string the cursor jumps back to the first position after pressing the key  **Mute** .

#### *Menu Decoder Setup*

Use the function of this menu to select the desired operating modes and options for Dolby Pro Logic IIx and DTS Neo:6 decoding.

# *<b><i>B* Note:

· This menu is only available, if the internal Decoder is active (option **Internal Decoder** is set to **active**).

#### **Dolby Pro Logic IIx Mode:**

Dolby Pro Logic IIx expands original 2- or 5.1-channel material to 6.1- or 7.1-channel output using a matrix technology. Depending on the original format the following options are available:

#### **Menu item for Multi Ch.:**

Select the preferred mode for expanding 5.1-channel program material to 6.1- or 7.1 channels using Dolby Pro Logic IIx by using the  $\vert \text{Vol-} \vert$  and  $\vert \overline{\text{Vol+} \vert}$  keys:

- **Movie:** The **Movie** mode is optimal for 5.1-channel movie soundtracks or stereo soundtracks that are Dolby Surround encoded.
- **Music:** Not all 5.1 material may sound ideal when decoded with Dolby Pro Logic IIx in the **Movie** mode. Use mode **Music** if the soundfield is focused too much on the Back Surround speakers.
- **Dolby D EX:** Dolby Digital EX creates six full-bandwidth output channels from 5.1 channel sources. This is done using a matrix decoder that derives three surround channels from the two in the original recording.

#### **Menu item for 2-Channel:**

Dolby Pro Logic IIx offers 4 different modes for decoding of 2-channel sources. Select your preferred mode with the **Vol-** and **Vol+** keys:

**Movie:** The **Movie** mode is for use with stereo TV shows and all Dolby Surround encoded programs. The result is an enhanced soundfield directionality that approaches the quality of discrete 5.1-channel sound.

- **Music:** The **Music** mode is for use with any stereo music recordings, and provides a wide and deep sound space. The **Music** mode includes controls (CenterWidth, DimensionControl and Panorama), that allow the sound to be tailored to your listening tastes. All three of these controls may be used alone or in any combination. After you experimented with them on a few programs, you will easily understand their effect and consider which setting you may prefer.
- **Pro Logic:**Original Dolby Pro Logic mode.
- **Matrix:** The **Matrix** mode is the same as the **Music** mode except, that the directional enhancement logic is turned off. It may be used to enhance mono signals by making them seem 'larger'. The Matrix mode may also find use, if fluctuations from poor stereo reception (of FM radio, TV or satellite receivers) cause disturbing surround signals from a logic decoder.

Because music recording techniques and listening preferences vary so widely, no single decoding setting is likely to be adequate for all content. Therefore, Dolby Pro Logic IIx incorporates a separate **Music** mode to reproduce a convincing and compelling surround ambience from conventional stereo sources. The **Music** mode generally includes three controls for fine-tuning the soundfield to get the most pleasing or natural effect.

# **Note:**

· These options are only available, if the **Internal Decoder** is set to **active** and the Dolby Pro Logic IIx mode **Music** is selected. Use key  $|Ch-|$  while menu item **Dolby Pro Logic IIx Mode for 2-Channel** is selected:

#### **Center Width (OSD: Cntr Width):**

This control allows center channel sounds to be positioned between the Center speaker and the Left/Right speakers over a range of 8 steps. Step 3 uses a combination of all three front speakers to give the best vocal imaging and most seamless soundstage presentation, and is recommended for most recordings. Step 0 places all center sound in the Center speaker. Step 7 places all center sound equally in the Left/Right speakers, just as in conventional stereo. The Center Width control is automatically preset to 0 in the **Movie** mode.

# $\mathscr{L}$

**Note:** 

· This menu item is only available, if the **Internal Decoder** is set to **active** and the Dolby Pro Logic IIx Mode **Music** is selected.

#### **Dimension Control (OSD: Dimension):**

This control allows the user to gradually adjust the soundfield either towards the front or towards the rear. This can be useful to help achieve the desired balance from all the speakers with certain recordings that, may contain either too much or too little spatial effect. Step 0 is the recommended setting, which has no effect on the sound. Steps 1, 2 and 3 gradually move the sound forward, and steps  $-1$ ,  $-2$ ,  $-3$  move the sound towards the surrounds. The Dimension control is automatically preset to 0 in the **Movie** mode.

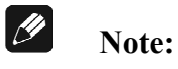

· This menu item is only available, if the **Internal Decoder** is set to **active** and the Dolby Pro Logic IIx Mode **Music** is selected.

#### **Panorama:**

This control extends the front stereo image to include the surround speakers for an exciting 'wraparound' effect with side wall imaging. It is particularly effective for recordings which have strong left or right channel elements in the mix, as these are detected and accentuated by the Panorama process. The Panorama control is automatically turned off in **Movie** mode.

# *<i><b>* Note:

· This menu item is only available, if the **Internal Decoder** is set to **active** and the Dolby Pro Logic IIx Mode **Music** is selected.

#### **Set Neo:6 Mode (OSD: DTS Neo:6 Mode):**

DTS Neo:6 generates a 6-channel soundfield from an original 2-channel source using a matrix technology. Two user selectable modes are available:

- **Cinema:** The Cinema mode is suitable for matrix encoded stereo source material (like movie or TV soundtracks).
- **Music:** Use the Neo:6 mode **Music** for stereo music material, that did not use any surround matrix encoding technologies during recording. Neo:6 produces a soundfield with up to 6 channels, that does not diminish the subtleties and integrity of the original stereo recording.

#### **Set Neo:6 Option Cgain (OSD: 4CntrGain):**

If the DTS Neo:6 mode **Music** is selected, the user can influence and adjust the soundfield to his listening preferences by using the option **Cgain**. **Cgain** changes the amount of Center signals mixed to the Left and Right channels. The Center channel level is not influenced by setting **Cgain**.

The user can adjust  $Cgain$  from 0.0 to 0.5 in steps of 0.1. If  $Cgain = 0.0$ , the Left and Right channels are played back unchanged referring to the original stereo mix. The higher the value of **Cgain**, the more dominant is the sound of the Center channel.

#### **Menu item 2-Ch PCM Input uses:**

Use keys **Vol-** and **Vol+** to select the desired matrix decoder technology to expand stereo PCM signals to 6 or 7 channels:

**Dolby PLIIx:** Select this option to use Dolby Pro Logic IIx. The options selected by function **Dolby PL IIx Mode for 2-Ch** are used (see above).

**DTS Neo:6:** Select this option to use DTS Neo:6. The settings from function **DTS Neo:6 Mode** are applied (see above).

#### *Menu Global Setup*

This menu adjusts *global* options for the MAP V2, which are saved automatically when switching off the unit to stand by mode and re-loaded automatically when switching on. Select the **Options Setup** menu by pressing key **Global Setup** .

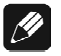

## *<i><b>* Note:

· The first selected menu item of the On Screen Display is always **Output Phase** although it is not the top item. The reason is, that the first two items in the menu both are accessible directly via keys on the remote control. Of course, you can select both items using the keys  $\boxed{\text{Ch-}}$  **Ch+**  $\boxed{\text{Ch-}}$  to navigate through the menu.

#### **Output Phase:**

Press **Vol+**  $\kappa$  key to invert the phase of all output channels. Use this option for CDs, that were recorded with inverted phase. Press **Vol-** key to set phase back to **normal**.

#### **Set OFF/Standby-Text:**

Press **Vol-** key to have the display indicate stand-by mode by the text **off**. Press  **Vol+** key and a small dot is displayed during stand-by mode. During stand-by, approx. every 12 seconds the position of the text in the display changes to avoid 'burn-in' effects

#### **Set AutoStart:**

To enable the AutoStart option press **Vol+** key (**On** ), to disable press **Vol-** key (**Off**). If AutoStart option is active, the MAP V2 will start up automatically when connected to mains. Use this option, if you want to start up the MAP V2 by timer.

#### **Set RF-Demodulator:**

If the optional RF-Demodulator-Card is installed, make sure this option is activated by pressing the **Vol+** key (**available**). Otherwise press **Vol-** key to have this option disabled (**missing**).

# *<i>D* Note:

- The RF-Demodulator-Card is optional and used to receive an AC-3 signal from a LaserDisc-Player (connect the RF-output of your LaserDisc-Players to **DIGITAL**   $IN 4 | 9$ .
- · Only if you selected **RF-Demodulator = missing**, digital input **DIGITAL IN 4** 9 can be used as a normal input for digital data of DVD or CD player etc.

#### **Ex.8ch. Input Is:**

Use keys **Vol-** and **Vol+** to specify, if signals input to the 8-ch. analog input are buffered or fed in directly to the volume control circuit. Press key **Vol-** for direct input. The display will show  $\text{direct}$ . Press key  $\text{Vol}+$  for buffered input. The display will show **buffered**.

Use buffered input, if the output impedance of a source connected to the 8-ch. analog input is greater than 100 Ohms.

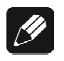

## **Note:**

• If you connect Audionet devices to the 8-ch. analog input, the input signals do not need to be buffered. In this case use option **direct**.

#### **Dolby D EX Mode:**

Use keys **Vol-** and **Vol+** to select, if for Listening Mode **Surround**, Dolby Surround EX encoded bitstreams are recognized and played back in Dolby Digital EX mode automatically, or if they are played back like plain Dolby Digital bitstreams:

- **auto on:** The 'Dolby Surround EX encoded' flag in the bitstream is recognized and the playback mode is set to Dolby Digital EX automatically.
- **never on:** The 'Dolby Surround EX encoded' flag in the bitstream is ignored. The bitstream is decoded in Dolby Digital mode.

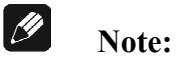

· This setting refers to Listening Mode **Surround** only! For Listening Mode **Audionet D8** all Dolby Digital bitstreams are decoded as **Dolby Digital + Pro Logic IIx** independent from the flag Dolby surround EX encoded. The user settings of function Dolby Pro **Logic IIx Mode for Multi-Channel** apply (see above). See also table **'***Overview Listening Modes***'**.

#### *Menu Video Setup*

This menu adjusts global video options for the MAP V2, which are saved automatically when switching off the unit to stand by mode and re-loaded automatically when switching on. Select the **Video Setup** menu by pressing key **Video Setup** .

#### **LipSync Delay:**

While using video processors in projectors, progressive scan modules etc. the video signal may be delayed in reference to the audio signal, so that picture and sound are not in sync any longer. Use keys  $\overline{Vol}$   $\overline{Vol}$  to adjust a delay of the audio output of the MAP V2 to get picture and sound in sync again. The delay can be adjusted from 0 to 100 msec in steps of 0.5 msec.

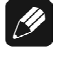

# *<b><i>B* Note:

· Adjusting the **LipSync delay** does not affect the delay settings of each output channel relative to each other. It is only for synchronising picture and sound.

#### **Set Video Input:**

 **Note:** 

This it the same function as in the **Channel Setup** menu. It's also integrated here for easier access.

# $\mathscr{M}$

• The video input setting applies to each audio input channel independently! All other video settings are set globally.

#### **Set TV System:**

For correct conversion from cinch video to S-Video please select the corresponding TV System. Press **Vol-** key for NTSC. Press **Vol+** for PAL.

All other items in the **Video Setup** menu relate to an optional Progressive Scan Card. Please refer to chapter *'Progressive Scan Card'*.

#### *Menu Bass Manager*

Use items in the **Bass Manager** menu to match the MAP V2 to the speakers in your system. Navigate through the menu using keys  $|Ch+|/|Ch-|$ , select options with keys  **Vol-** / **Vol+** .

#### **Set Speakers:**

Speaker settings are adjusted by channel groups:

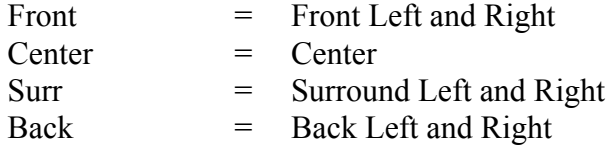

First, choose the method how the bass of the selected channel group is reproduced:

- **None:** speaker(s) of this channel group is/are not available.
- **Small:** Bass below the crossover frequency (**X-Over Freg**) is redirected to subwoofer channel or to any speaker selected as **Large**, if no Subwoofer is available. Please use this option for small speakers, that are not capable of reproducing frequencies below the crossover frequency.
- Large: the speaker(s) of this channel group reproduce the full frequency range. Select this option, if your speakers are able to reproduce bass below the crossover frequency.
- **X-Bass:** same as **Large**, but additionally the bass below the x-over frequency of this channel group is re-routed to the Subwoofer. Use this setting if you want to drive your speaker in full range, but also create a stronger bass foundation.

*M* Note: As now the speaker(s) of this channel group and the subwoofer

reproduce the bass of this group, an unwanted bass gain could occur. In this case switch to setting **Large** or **Small**

Note: This option is only available, if a subwoofer is connected and set to **available**.

#### **Set X-Over Freq:**

Use keys **Vol-** and **Vol+** to adjust crossover frequency (**X-Over Freq.**) for the speakers of the current channel group. Skip through channel groups by using keys  **Ch+ / Ch-** .

#### **Set High Pass Q:**

Adjust Q factor of current high pass filter. Default setting is 0.71 and should only be altered by experts.

#### **Is Subwoofer available?:**

If a subwoofer is available in your speaker configuration, press  $\vert \text{Vol+} \vert$  key to activate it (**Yes** or **available**). If a subwoofer is not available, press **Vol-** key to deactivate the subwoofer channel (**No** or **not available**).

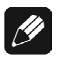

# *<i><b>* Note:

· You can only switch off the subwoofer, if Front speakers are set to **Large** and no channel group is set to **X-Bass**. Otherwise the display shows **n/a** if you press  **Vol-** key.

#### **Set Subw. Phase:**

Select phase of the Subwoofer to **normal** or **inverted**.

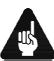

# **Important:**

The following additional conditions apply to the Bass Manager:

- · Channel group **Front** can not be set to **None**.
- · If **Front** is set to **Small** all other channel groups are forced to **Small** and the Subwoofer is activated.
- · Only if channel group **Surr** is available (= not **None**), group **Back** can be selected to any other than **None**.
- · If channel group **Surr** is switched to **None**, group **Back** is forced to None automatically.
- · Only if the Subwoofer is activated (set to **available**), any of the other channel groups can be set to **X-Bass**.
- · If any channel group is set to **X-Bass**, the Subwoofer cannot be deactivated.

#### *Menu Delay Manager*

Use this menu to enter the distances from your speakers to your listening position (**Set Distance**). The distance ranges from 0 to 1500 cm in steps of 5cm. Alternatively, you can enter the distance in Inches (**Set Distance Unit**). According to the entered distances, the MAP V2 calculates the necessary delays of each channel to ensure, that all signals from all speakers arrive at the same time at the listening position.

Use keys **Vol-** and **Vol+** to enter the distance, select channel to be setup with keys  **Ch+ / Ch-** . The order of channels is the same as in the **Level Setup** menu.

#### **Subw. Offset:**

This option 'virtually' moves the subwoofer relative to the listening position (= adjusting the 'phase' of the subwoofer). Use **positive** values, if you want to **delay** the signal from the subwoofer relative to all other channels. Use **negative** values, if the signal from the subwoofer should arrive **earlier** than the signals from all other speakers.

#### **Set Distance Unit:**

To choose the unit for measuring the distances of speakers, use **Vol+** to select **Centimeter** or **Vol-** to select **Inches**. Distances already entered into the system are converted to the latest selected unit.

# **Display**

While in RUN mode the first line of the display provides the number of the input channel (**1** to **6** for Analog In 1 to 6, **1** to **5** for Digital In 1 to 5, **E** for 8ch External Input) followed by the (user definable) channel name (14 characters long). If the monitor/effects loop is active, its name is only 12 characters long. To inform the user of the activated monitor/effects loop an **M** is printed in the upper right corner of the display.

If the internal decoder is inactive (**Internal Decoder = disabled**), the volume is displayed in the second line as **LEVEL**  $-xx+y$  **dB** with  $xx =$  current volume and  $y =$  offset adjust for the current input channel. If the internal decoder is active, the second line changes to **MASTER**  $-xx$  **dB** with  $xx =$  current master volume of all channels. So the user can easily see, if the internal decoder is active or disabled.

If using a digital input, the first line of the display will show **Out of lock** while there is no valid digital signal at the current input. If a valid signal is detected by the digital receiver, the second line changes to **Receiver locked** for a moment. Is the internal jitterkiller active, the display shows **Jitterkiller engaged**. After that information about program format, output and speaker configuration follows. Press **Info** key at any time to force the display to show this information. After some seconds, the display returns to showing volume information.

Every program format, the current decoding and output format is displayed as the following:

#### **Example:**

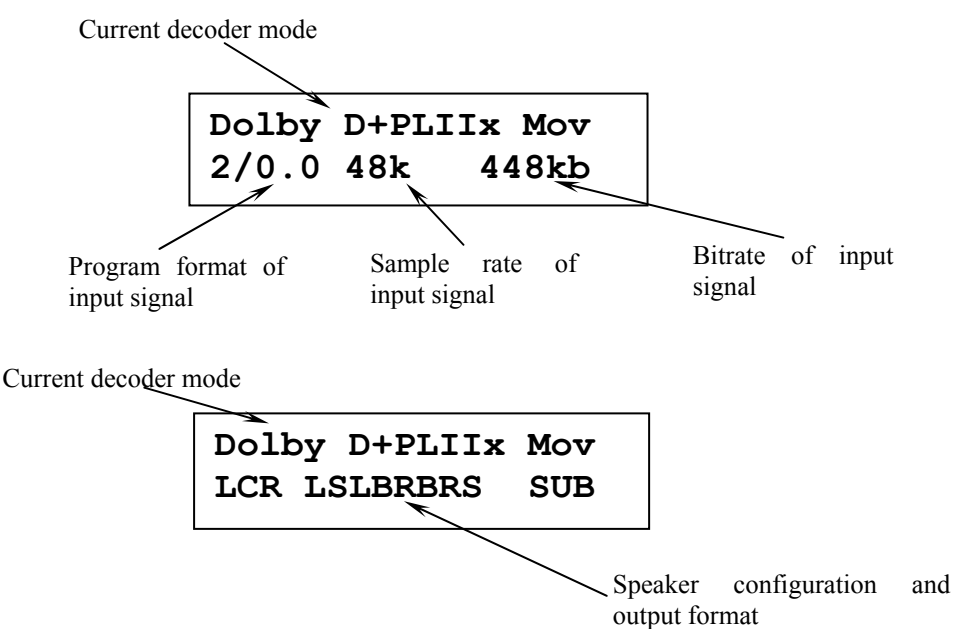

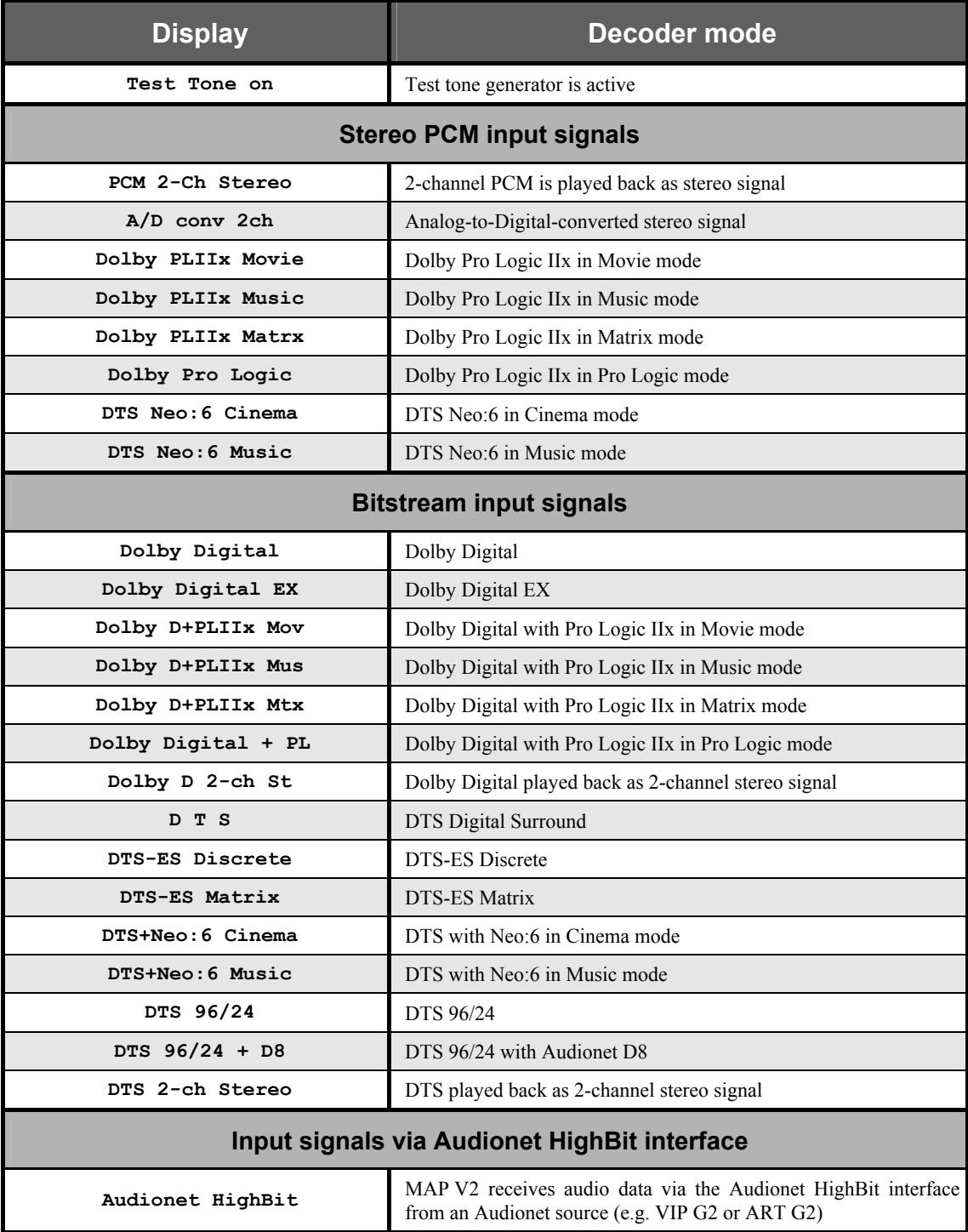

The first line shows information about the current decoder mode:

On the left of the second line the program format of the input signal is displayed by  $m/n$ . **x**, with  $m =$  number of front channels,  $n =$  number of surround channels and  $x =$ 1, if LFE channel (Low Effects Frequency channel) available or  $x = 0$ , if LFE is not available in the program material.

While receiving digital input signals, the current sample rate (in kHz) is shown in the middle of the second line.

If the input signal is a bitstream (like Dolby Digital or DTS), the current bitrate is displayed as kbps (kbit per second) in the lower right corner of the display. In case of a PCM input signal information about the usage of emphasis during recording is shown instead of the bitrate:

**EMPH** recorded using emphasis

 **–** no emphasis used.

After several seconds the display changes. Now the second line provides information about the output and speaker configuration. If a speaker is available in the current speaker configuration, and it is supported by the current Listening Mode, the corresponding letter is printed in the display:

- $L = \text{Left Front}$
- $C =$  Center
- $R =$  Right Front
- **LS** = Left Surround
- **RS** = Right Surround
- $BL = BackLeft$
- **BR** = Back Right
- **BC** = Back Center, if only one speaker is available in the channel group Back

If a speaker is used by the program material, the corresponding letter is printed inversely in the display.

If the subwoofer is active, it is displayed by an inverse **SUB**. Otherwise this symbol is not printed.

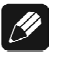

# *<i><b>* Note:

- · Is the brightness set to **Off** the display is only on during setup adjustments, switching on/off and adjusting the volume. It switches off automatically several seconds after the last user entry.
- The MAP V2 activates the 'display saver' automatically after 10 minutes without any user entry.
- During active 'display saver', the display shows only the number of the currently selected input channel and the volume (e.g.  $\text{An1}$  -34dB). The display brightness is always reduced to 25%, and the location of the information text will change randomly every 12 seconds to prevent any 'burn-in' effect of the display. If the MAP V2 is muted, the text **mute** will replace the volume value. Error message will be abridged.
- The 'display saver' is de-activated and the display returns to its normal mode as soon as any user entry is detected.
- The user cannot switch off the automatic 'display saver' function!
- Use key **Info** of the remote control to display all current information and return to normal display mode.

# **On Screen Display (OSD)**

Activate the On Screen Display by pressing the key  $\vert$  **OSD**  $\vert$  or  $\vert$  **Guide**  $\vert$  on the remote control. The signal of the OSD is available at the video outputs **VIDEO OUT 1** in cinch video and S-Video format and replaces the current video image. Press **OSD** or **Guide** again to switch the On Screen Display off. Now the current video image is back at **OUT 1**.

In RUN mode OSD shows information about input format, speaker configuration and their usage by current program material, emphasis for PCM CDs, state of the digital equalizer, currently active Listening Mode, sample rate, master volume and current video and audio input.

If any of the setup menus is selected, the OSD shows the corresponding dialog. The currently selected option is marked by a black bar in the background.

#### **Example:**

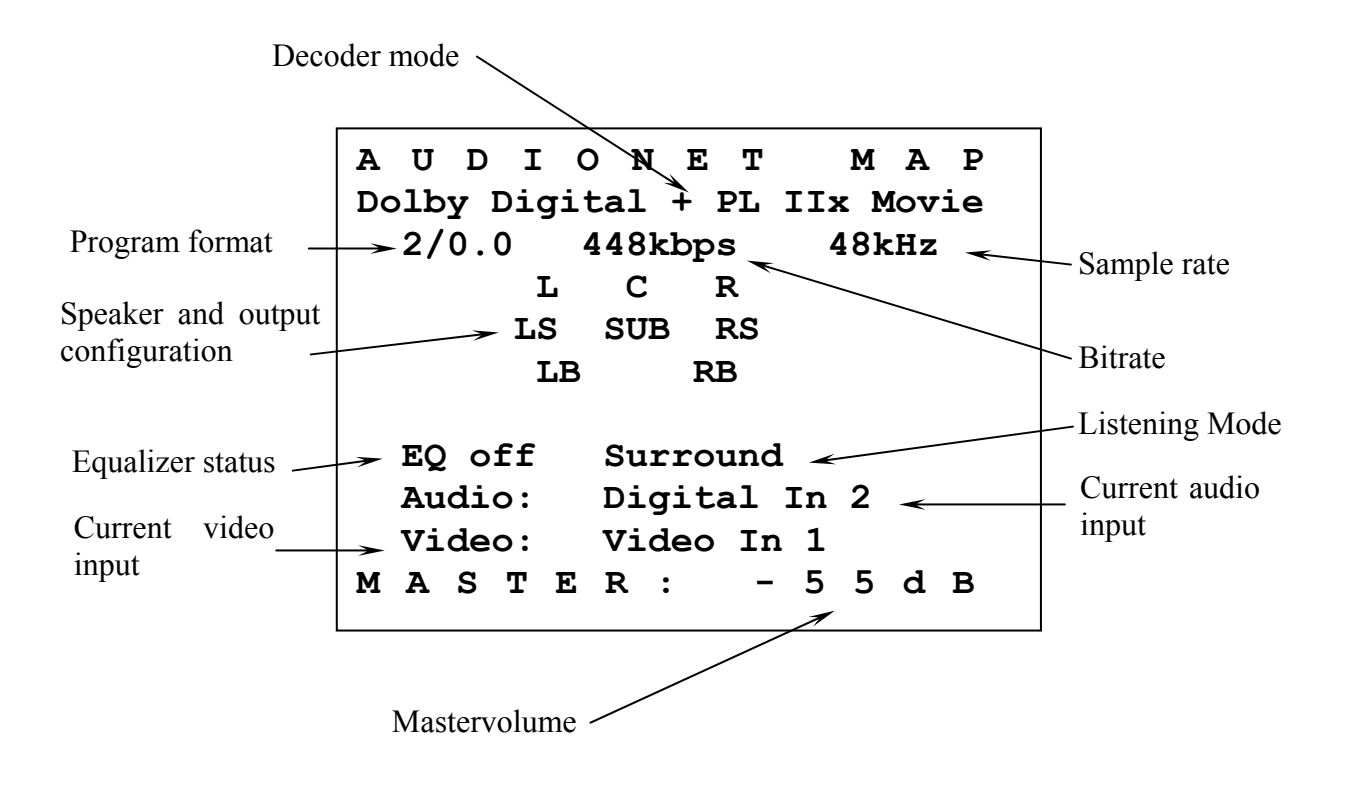

# **Progressive Scan Card**

The optional Progressive Scan Card is recognized by the MAP V2 automatically and needs no special system setup. The configuration of the Progressive Scan Card refers only to simple adjustments to meet the needs of the video display (video beamer/projector, plasma TV etc) connected to the MAP V2. The Progressive Scan Card offers several video inputs that are selectable as easy as the Cinch (Composite) and S-Video inputs using the **Set Video Input** function in the **Channel Setup** or **Video Setup** menu. Please find a detailed description in the following.

#### **Using video inputs with installed Progressive Scan Card:**

You can connect and use the Video-  $\boxed{3}$  and S-Video inputs  $\boxed{4}$  of the MAP V2 with a Progressive Scan Card installed in the same way as without the card. The video signal of the currently activated video input is fed to and processed by the Progressive Scan Card internally.

If the Progressive Scan Card is installed, additional video inputs are available. You select these inputs as usual using function **Set Video Input**. You get to this function by entering either the **Channel Setup** or the **Video Setup** menu. If you are on screen page 6 in the device menu MAP V2 of the remote control, press the following keys to get to the function **Set Video Input**:

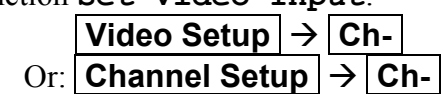

Now use keys  $\vert \text{Vol-} \vert$  and  $\vert \text{Vol+} \vert$  to select the desired video input for the currently active audio input.

# *<i><b>* Note:

· To each audio input the user can assign a video input separately. The easiest way to achieve this, is to assign the video input while you setup the individual settings (like level adjustments, name assignment, decoder settings etc) for each audio input (see chapter *'Setup'*, section *'Menu Channel Setup'*).

Please consult the user's manual of your video source (DVD player, LD player, VCR etc), which video format is available at its video outputs and choose a compatible video input of the MAP V2. The following video inputs are selectable for each audio input individually, if the Progressive Scan Card is installed:

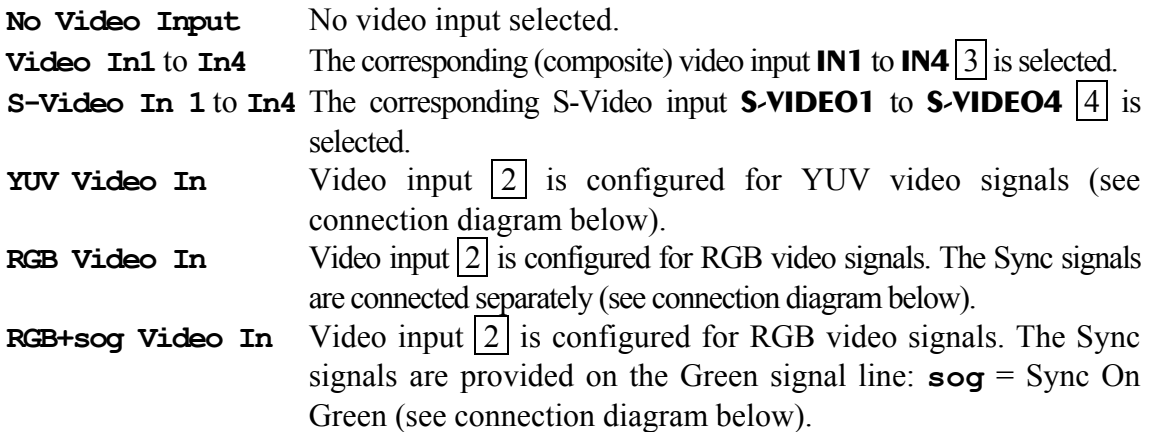

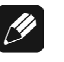

 **Note:** 

The Progressive Scan Card will process only interlaced video signals!

#### **Connection diagram YUV Video In:**

If your video source has a Component or YUV video output, connect the three lines Y, U and V to the MAP V2 according to the diagram:

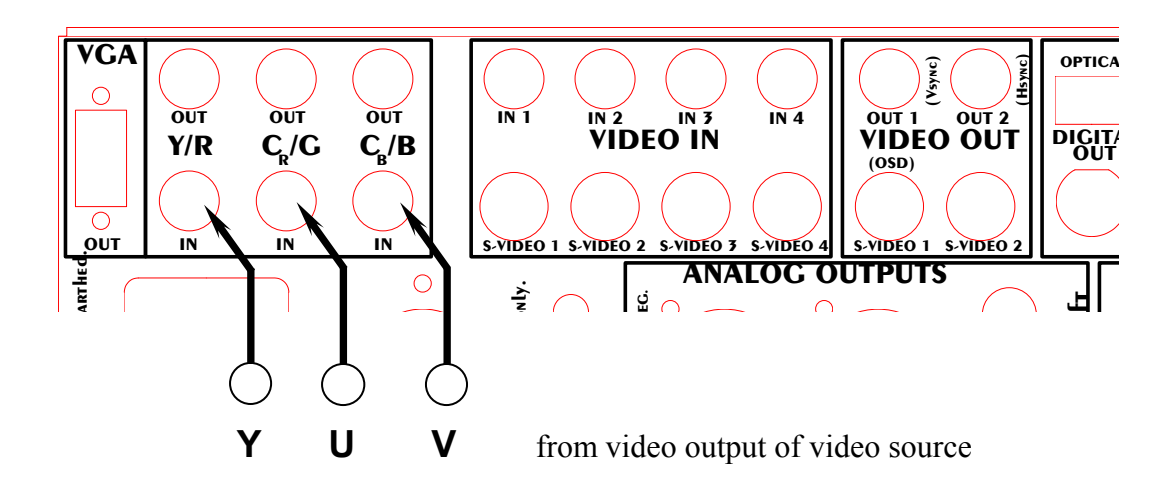

#### **Connection diagram RGB Video In:**

If your video source has a RGB video output, connect the four lines R, G, B and C-Sync to the MAP V2 according to the diagram:

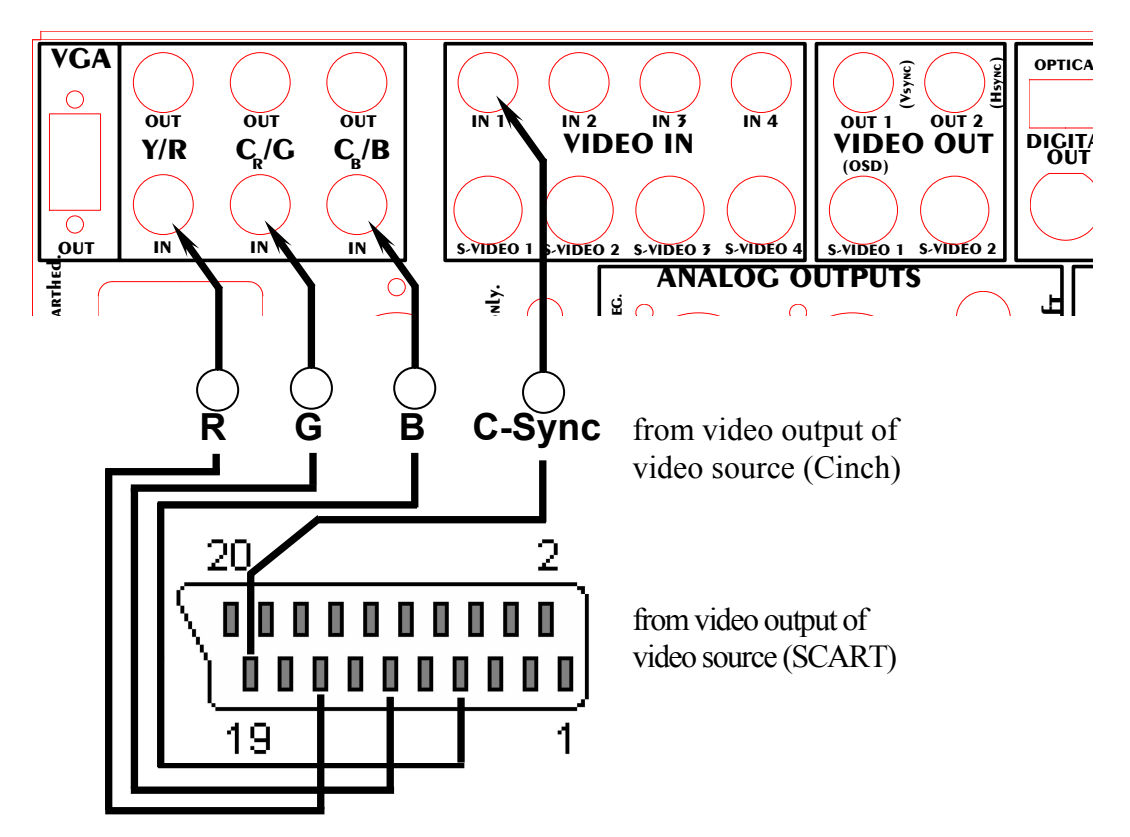

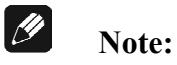

Many units use a SCART connector to provide the RGB video format. In this case, please use a suitable adaptor from SCART to 'RGB with Sync'. The Sync signal is at pin #19 of the SCART connector, the colour signals are at pin #15 = R, Pin #11 = G and Pin  $#7 = B$ .

#### **Connection diagram RGB+sog Video In:**

If your video source has a RGB video output with the Sync signals provided on the Green line (Sync On Green), connect the three lines R, G+Sync and B to MAP V2 according to the diagram:

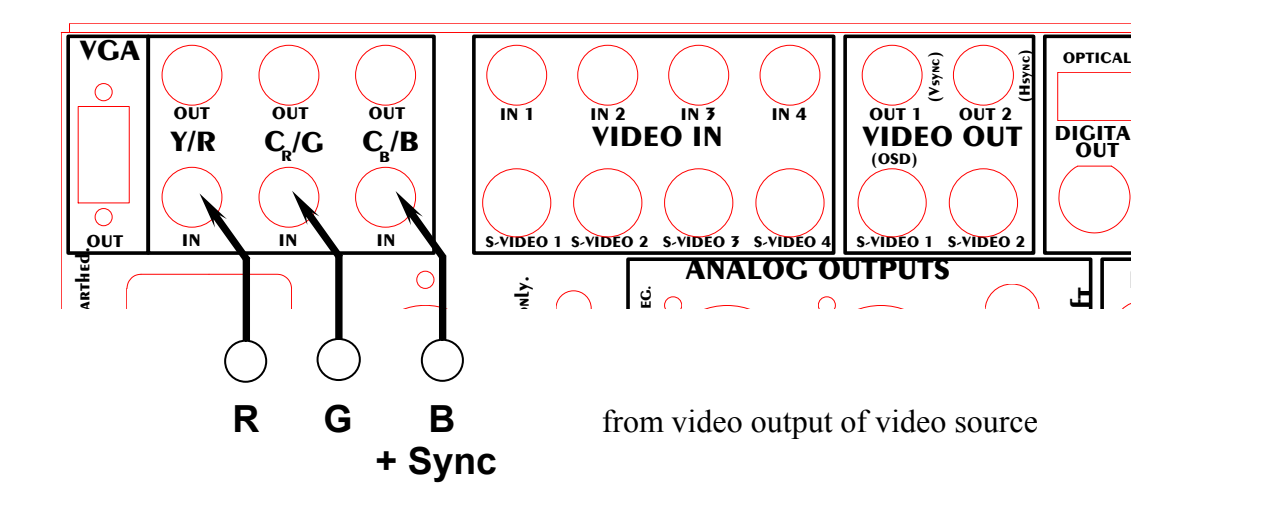

#### **Video outputs Progressive Scan Card:**

The output signal of the Progressive Scan Card is available at video outputs  $|1|$  or  $|2|$ . The user can choose between the two output video formats YUV and RGB by menu setup. The selection works on both video outputs  $|1|$  and  $|2|$ .

If you are on screen page 6 of the device menu MAP V2 of the remote control, press keys:

$$
\boxed{\text{Video Setup}} \rightarrow \boxed{\text{Ch+}} \rightarrow \boxed{\text{Ch+}}
$$

to get to function **Set Progressive Output**. Now use keys **Vol-** and **Vol+** to select desired video output format:

- **Y U V** Video outputs  $|1|$  and  $|2|$  provide a progressives Component or YUV signal (refer to connection diagram below).
- **R G B** Video outputs  $\boxed{1}$  and  $\boxed{2}$  provide a progressive RGB signal.

**Note:** Before you can use the RGB video output, you have to select the correct output mode for the Sync signals (please refer to connection diagram and detailed description below)!

# **Important:**

Only for the RGB video output mode it is necessary to select the correct Sync output mode using function **Set Video Out**. If you are on screen page 6 of the device menu MAP V2 of the remote control, press the following keys to enter the function: **Nideo Setup**  $\rightarrow$  Ch+

Now use keys **Vol-** and **Vol+** to select desired option:

- **Composite** Video outputs **OUT1** and **OUT2** |7 provide the (Composite-)Video signal from one of the video inputs **IN1** to **IN4** (default function without Progressive Scan Card).
- **C-Sync** Video output **OUT2** provides the C-Sync (Composite-Sync) signal for RGB video output with C-Sync. Video output **OUT1** has no signal in this mode.
- **H/V-Sync** Video output **OUT1** provides the V-Sync (Vertical Sync) signal and **OUT2** the H-Sync (Horizontal Sync) signal for RGB video output with separate Sync signals.

# **Note:**

Please consult the user's manual of your video display (projector, video beamer, plasma TV etc) connected to the MAP V2 to decide which video output format is to be used!

#### **Connection diagram YUV video output:**

If your video display has a video input for progressive Component or YUV video signals, connect the MAP V2 according to the following diagram:

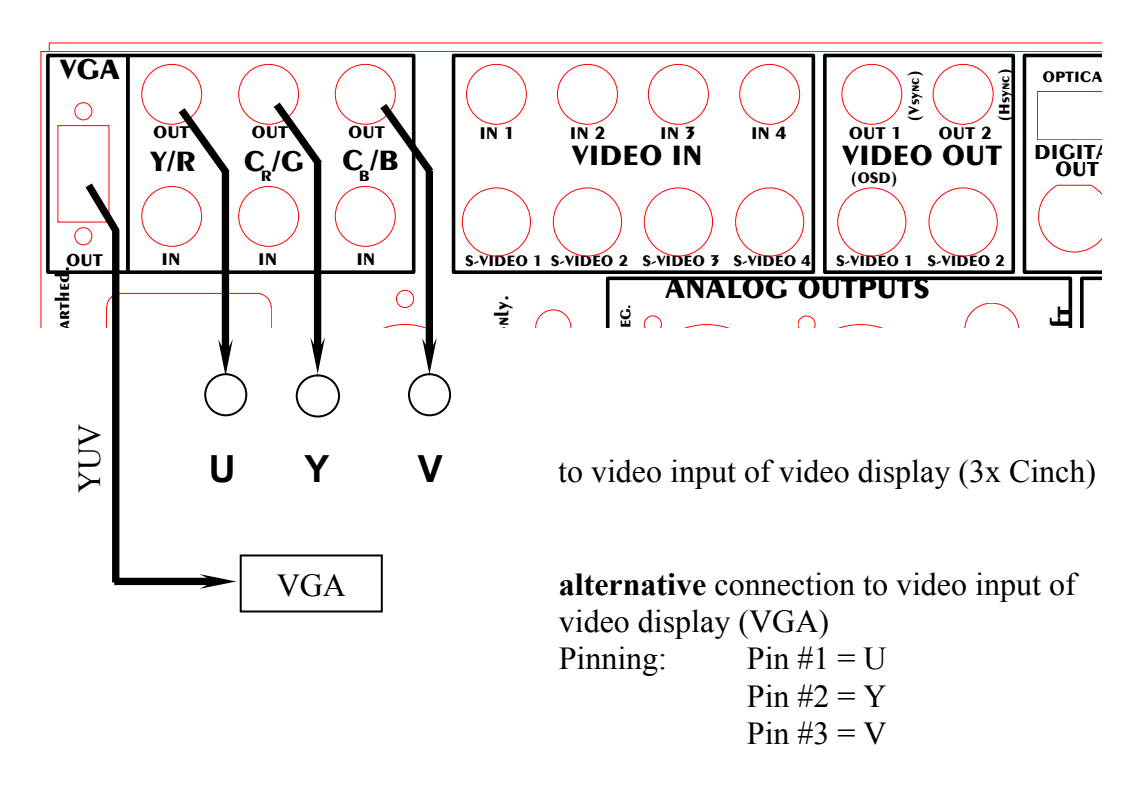

#### **Connection diagram RGB video output with C-Sync:**

If your video display has a video input for progressive RGB video signals with C-Sync (= Composite Sync), connect the MAP V2 according to the following diagram:

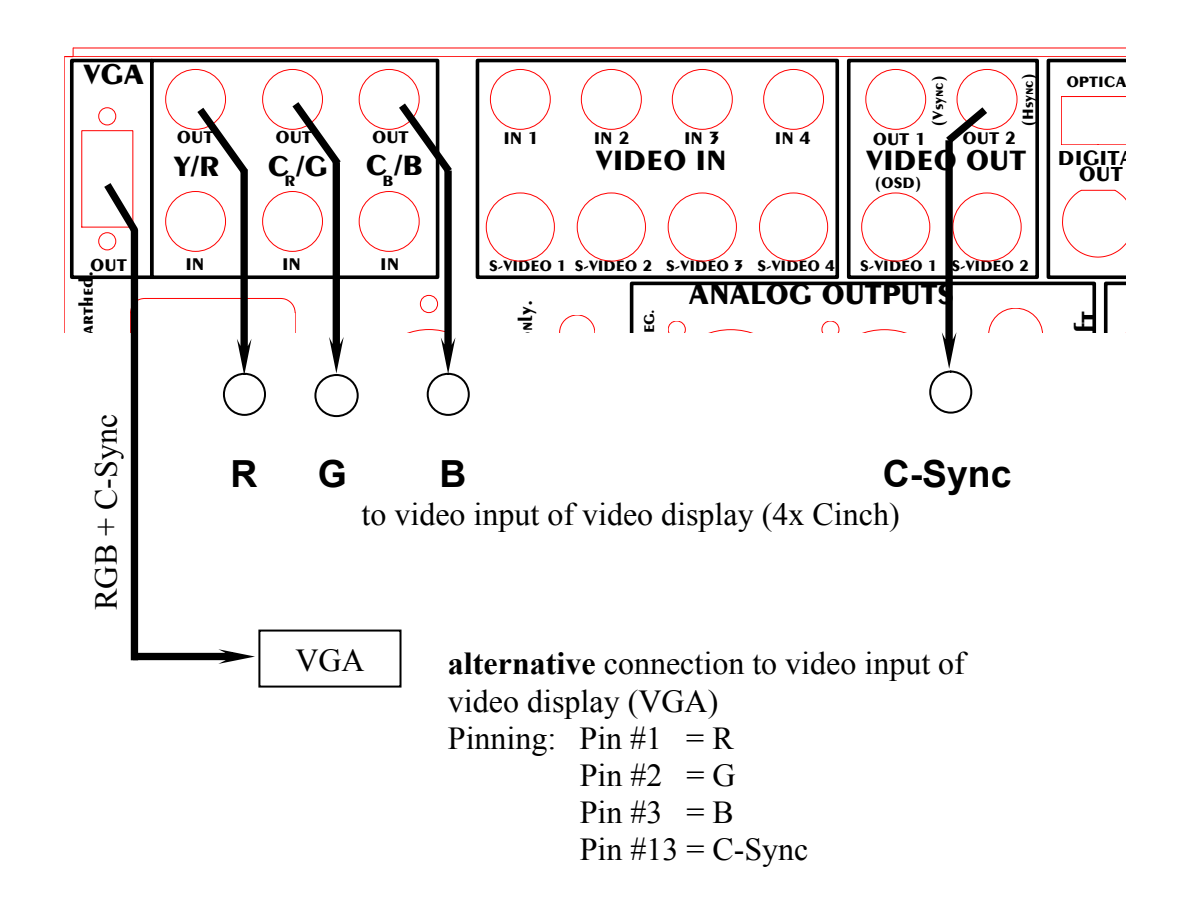

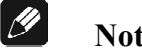

#### **Note:**

· Please make sure, that for this video output mode the function **Set Video Out** is set to  $C-Sync$  to provide the correct Sync signals at video output **OUT2** |7| (see above *'Video outputs Progressive Scan Card'*).

#### **Connection diagram RGB video output H/V-Sync:**

If your video display has a video input for progressive RGB video signals with separate H-Sync/V-Sync signals, connect the MAP V2 according to the following diagram:

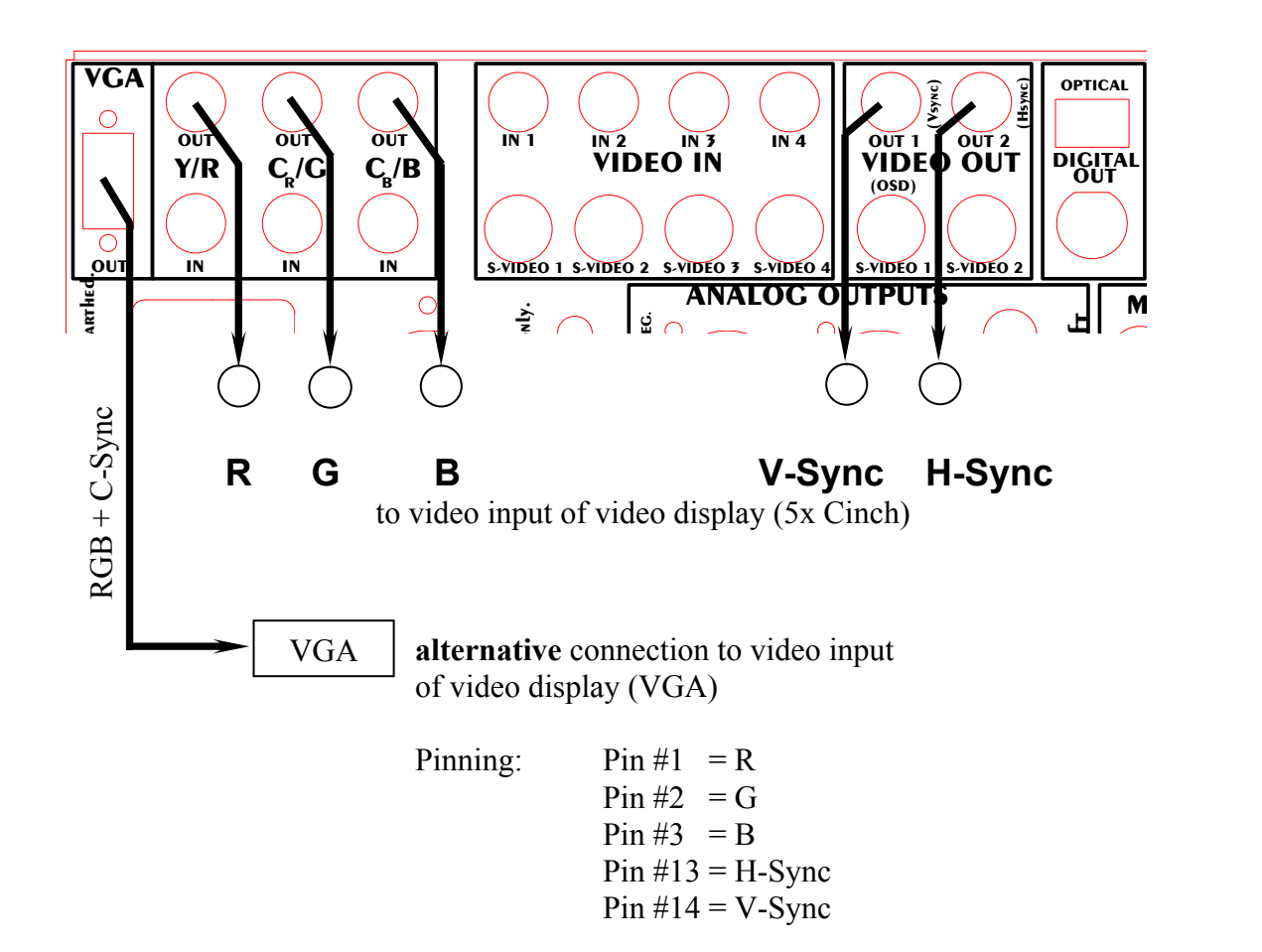

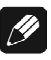

#### **Note:**

· Please make sure, that for this video output mode the function **Set Video Out** is set to option **H/V-Sync** to provide separate Sync signals on video outputs **OUT1** and **OUT2** 7 (see above *'Video outputs Progressive Scan Card'*).

#### **Connection diagram RGB video output with Sync on Green:**

If your video display supports only RGB video signals with Sync signals on the Green line (Sync on Green), connect the MAP V2 according to the following diagram:

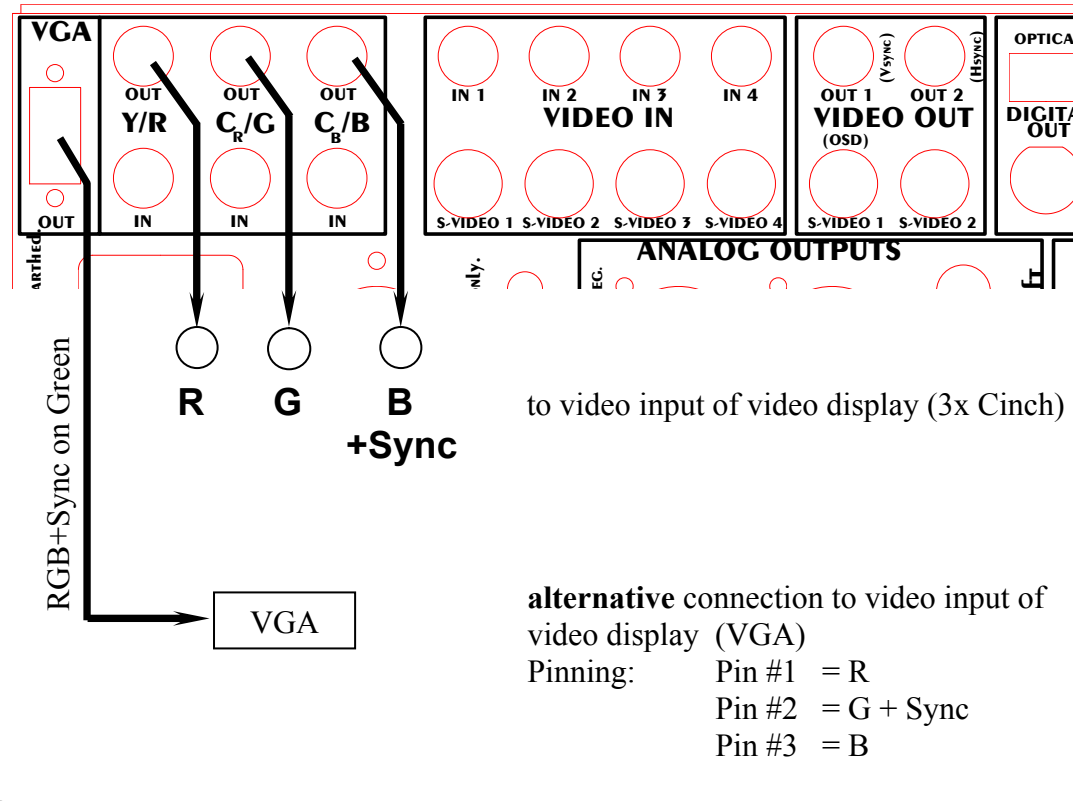

#### $\mathscr N$  **Note:**

This video format uses only three lines to connect the MAP V2 to the video display as the Sync signals are transmitted on the same line as the Green signal (Sync on Green).

#### **Important:** 吗

For this video output mode it is necessary to set the jumper on the Progressive Scan PCB to position SyncOnGreen (see diagram below). For all other modes, the jumper has to be in position Syncless Component (default setting).

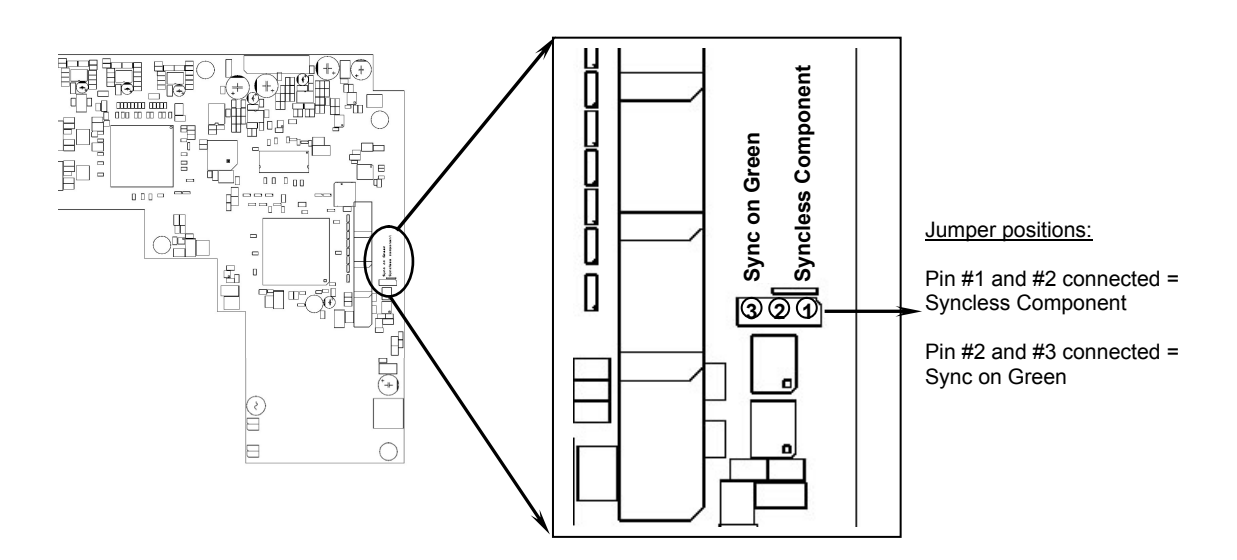

# **Security advice**

- Avoid packaging material, especially plastic bags, to come into children's hands.
- Store and operate the unit in a dry room at a reasonable room temperature
- $\triangleleft$  Avoid moisture or any liquid to get into the unit
- $\bullet$  Set up the unit in a sufficiently ventilated place
- ◆ **Do not cover**, e.g. with a blanket
- **Do not open** the case. Unauthorised opening will cause loss of guarantee.
- $\bullet$  Use a dry cloth for cleaning

We would like to wish you many exciting listening experiences with your new Audionet product!

If you still have any questions, don't hesitate to ask your competent Audionet dealer.

*\*Manufactured under license from Dolby Laboratories. "Dolby", "Pro Logic", "Surround EX", and the double-D symbol are trademarks of Dolby Laboratories.* 

*\*\* Manufactured under license from Digital Theater Systems, Inc. U.S. Pat. No's. 5,451,942; 5,956,674; 5,974,380; 5,978,762; 6,226,616; 6,487,535 and other U.S. and world-wide patents issued and pending. "DTS", "DTS-ES", "Neo:6", and "DTS 96/24" are trademarks of Digital Theater Systems, Inc. Copyright 1996, 2003 Digital Theater Systems, Inc. All Rights Reserved*.

Errors and omissions excepted. Specifications and design are subject to changes without prior notice.

#### **audionet is a trademark of Idektron GmbH & Co KG**

**Engineered and produced by: Idektron GmbH & Co. KG, Herner Str. 299, Gebäude 6, 44809 Bochum, Germany www.audionet.de contact@audionet.de**